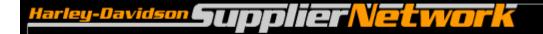

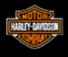

# Order Management Visibility User Guide

May 2013

# **Table of Contents**

| Topic                                | Page  | Topic                                                  | <u>Page</u> |
|--------------------------------------|-------|--------------------------------------------------------|-------------|
| Order Management Overview            | 3     | Preferences                                            | 35-40       |
| Who Should Use Order Management      | 4     |                                                        |             |
| Attaining Access to Order Management | 5     | Firm Order Visibility                                  |             |
| Opening Order Management             | 6     | Overview                                               | 42          |
| Order Dashboard                      | 7     | Accessing                                              | 46          |
| Links                                |       | Quick Links Example                                    | 47          |
|                                      |       | Worksheet                                              | 48          |
| Plan Visibility                      |       | Acknowledgments                                        | 49          |
| Accessing                            | 10    | Firm Details                                           | 50-51       |
| Supplier ID                          | 11    | Printing                                               | 52          |
| Creating a Filter                    | 12-13 | Filter                                                 | 54          |
| Example 1:                           |       | Supplier ID                                            | 54          |
| Filter Options                       | 14    | Options                                                | 55-56       |
| Worksheet                            | 15-16 | Examples                                               | 57-58       |
| Plan Detail                          | 17-18 | Saving a Filter                                        | 59-60       |
| Change Time Period                   | 19    |                                                        |             |
| Header Information                   | 20    | For Suppliers Supporting Bawal and York Plants         |             |
| Open Collapsed Filter                | 21    | Interpreting Firm Visibility                           |             |
| Saving a Filter                      | 22-23 |                                                        |             |
| Printing                             | 24    | Interpreting Firm Visibility for Bawal and York Plants | 62          |
| Example 2                            | 25-29 |                                                        |             |
| Example 3                            | 30-32 | Example 1- Identify quantity changes,                  |             |
| Example 4                            | 33-34 | new orders, cancelled orders                           | 63-68       |
|                                      |       | Example 2 – Identify cancelled orders,                 |             |
|                                      |       | repeat orders, new orders                              | 69-75       |
|                                      |       | Example 3 – Identify dropped in orders, quantity       |             |
|                                      |       | changed, new orders                                    | 76-81       |
|                                      |       | Downloads                                              | 57-70       |
|                                      |       | Additional Assistance                                  | 71          |
|                                      |       |                                                        |             |

#### **Overview**

### **Order Management Functionality**

The Order Management application on H-DSN provides suppliers and Harley-Davidson with:

#### **Plan Visibility**

Visibility to Planned Orders or Planning Schedule Forecasts (EDI 830) for:

- Original Equipment (OE)
- Parts & Accessories (P&A)
- General Merchandise (GM)
- Supplier Direct

#### Firm Visibility

Visibility to open Firm Orders for:

- Ship schedules for OE (EDI 862)
- Ship schedules for Supplier Direct (EDI 862)
- Purchase orders for P&A and GM (EDI 850)

#### **Advance Ship Notice Visibility**

Transactional capabilities to generate Advance Ship Notices (ASN's) (EDI 856)

- ASN capability for P&A and GM Purchase Orders
- ASN capability for OE and Supplier Direct Ship Schedules

#### **Collaboration Visibility**

Collaborative capabilities for selected P&A and GM Firm Orders

- Collaboration on quantity and due date
- Email notification

# **Who Should Use Order Management**

### What H-D Suppliers will utilize Order Management?

#### **Electronic Commerce (EC) Requirement**

Harley-Davidson requires that suppliers be Electronic Commerce capable for business transactions. The Order Management application on H-DSN is provided to enhance supplier capability and adherence to this requirement.

#### **Utilization of Order Management**

#### System Integrated EC/EDI Suppliers

- Plan Visibility is available as an alternative or enhanced means to retrieving planning forecast information.
- 2. Firm Visibility and ASN functionality could be utilized as a back-up for integrated EDI solutions.
- 3. **Collaboration Visibility** would be utilized by selected P&A and GM suppliers to collaborate on part quantity and due date requirements.

#### Manual EC/EDI and Non EC/EDI Capable Suppliers \*

- 1. **Plan Visibility** is recommended as the primary means to retrieve planning forecast information.
- 2. **Firm Visibility and ASN functionality** are recommended as the primary means for selected suppliers to retrieve firm orders, ship schedules and to generate Advance Ship Notices.
- 3. **Collaboration Visibility** would be utilized by selected P&A and GM suppliers to collaborate on part quantity and due date requirements.

<sup>\*</sup> Note: Manual EC/EDI Suppliers include those manually accessing via modem or web.

# **Attaining Access to Order Management**

# How does a Supplier attain access?

#### **Plan Visibility**

All H-DSN activated suppliers will be given access to Plan Visibility at implementation.

#### Firm Order / Advance Ship Notice Visibility and Collaboration

Harley-Davidson Materials representatives will contact selected suppliers for activation and implementation of Firm Visibility/ASN's and Collaboration.

*Note:* The supplier implementation schedule is based upon various criteria defined by Harley-Davidson.

Suppliers may also notify their respective H-D Materials representative for further discussion on the prioritization and implementation schedules.

# **Opening Order Management**

- Log-on to www.h-dsn.com per standard procedure.
  - 1. Mouse over the Menu button to open the first level menu.
  - 2. Select Order Management to open the application.

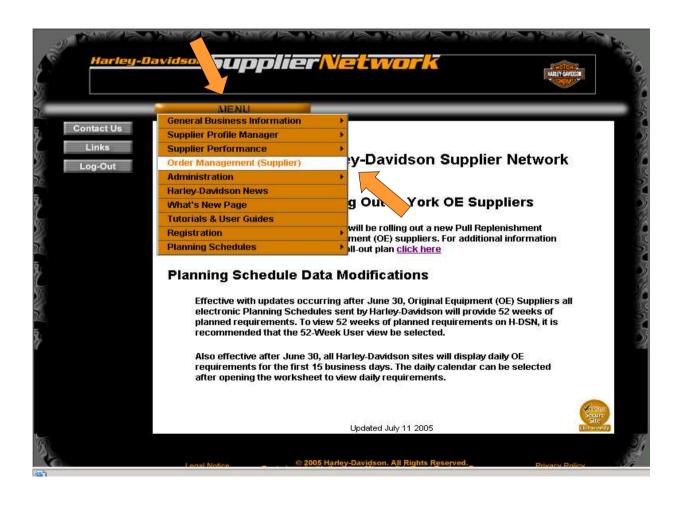

#### **Order Dashboard**

The Order Dashboard displays.

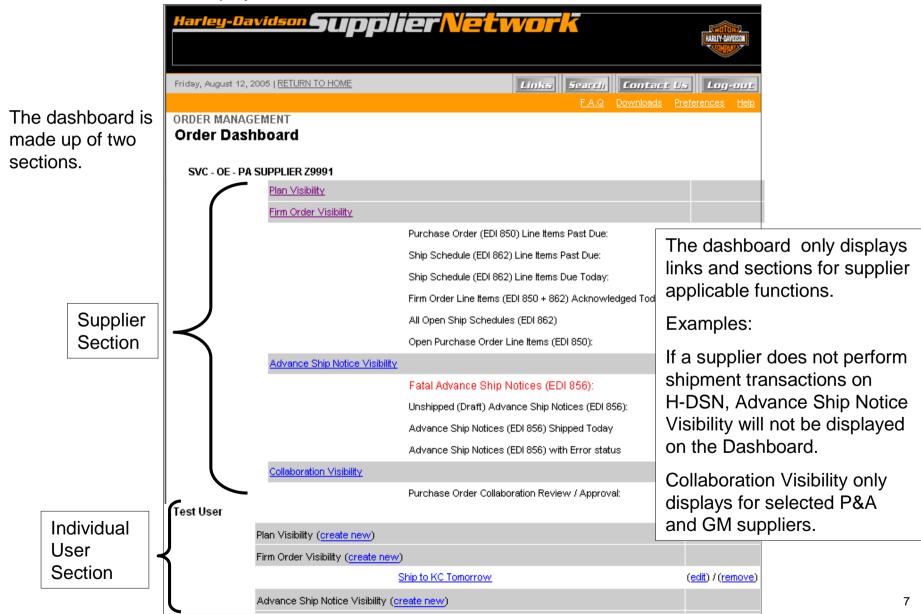

#### Links

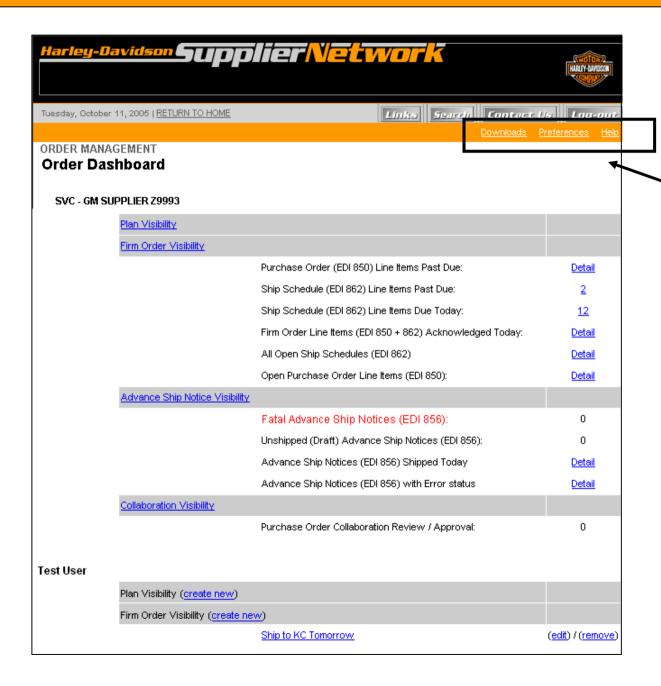

Available on the dashboard are links for:

- Downloads
- Preferences
- Help

These links are accessed by clicking on them.

The Downloads and Preferences links will be described later.

# **Plan Visibility**

# **Accessing Plan Visibility**

# To access Plan Visibility:

Click on the Plan Visibility link on the Supplier Section

Or

The Plan
Visibility (create
new) link in the
Individual
Section of the
Dashboard

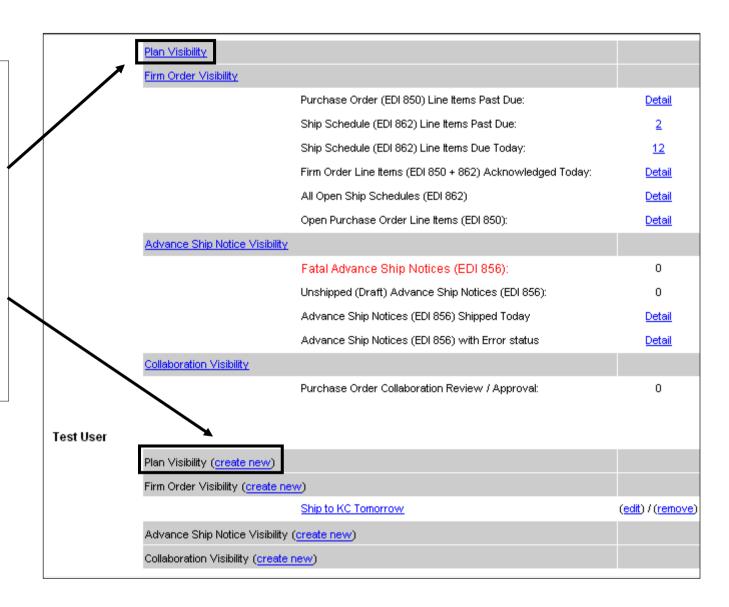

# **Plan Visibility - Supplier ID**

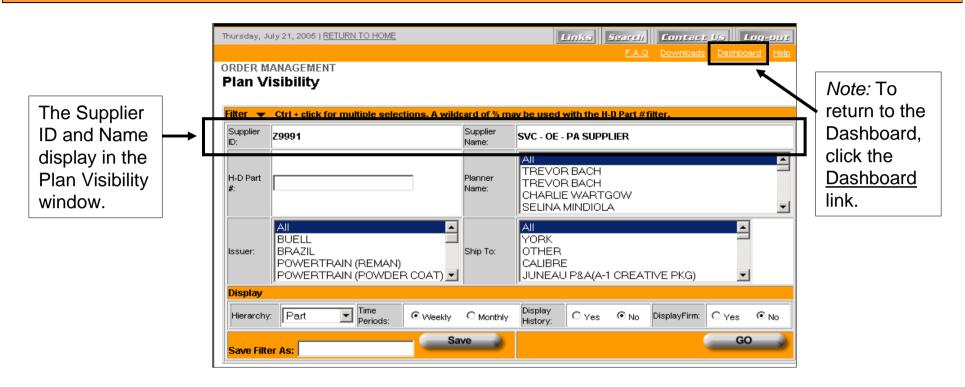

#### Attention:

Multiple Supplier ID's (Parent Supplier Setups) on H-DSN

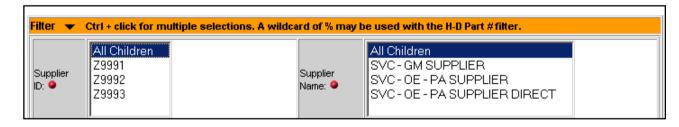

A single "child" or multiple children (Ctrl+click) may be selected from the Supplier ID drop-down menu OR from the Supplier Name drop-down.

Note: Non-matching selections will return no data. The message will read: No data found matching your filter. Please widen your search criteria.

# **Plan Visibility - Creating a Filter**

#### Four Filter options:

- H-D Part #
- Issuer
- Planner Name
- Ship To

One or more filter options may be selected. Within a filter option window, one or multiple criteria may be selected. Filter options default to "All".

To select multiple criteria:

- Select one menu option.
- 2. Hold **CTRL** and select additional menu options.

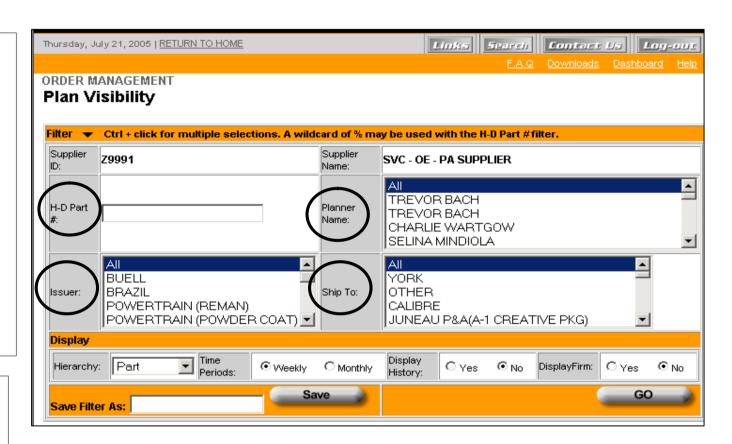

Note: The first letter of a known menu option may be entered to move to a specific criteria in a drop-down list

#### Notes: Entering an H-D Part #--

- If multiple parts are entered, use a comma to separate them.
- A % may be used in the H-D Part # filter option as a wildcard. The % may only be used at the end of a partial part number.

# **Plan Visibility - Creating A Filter**

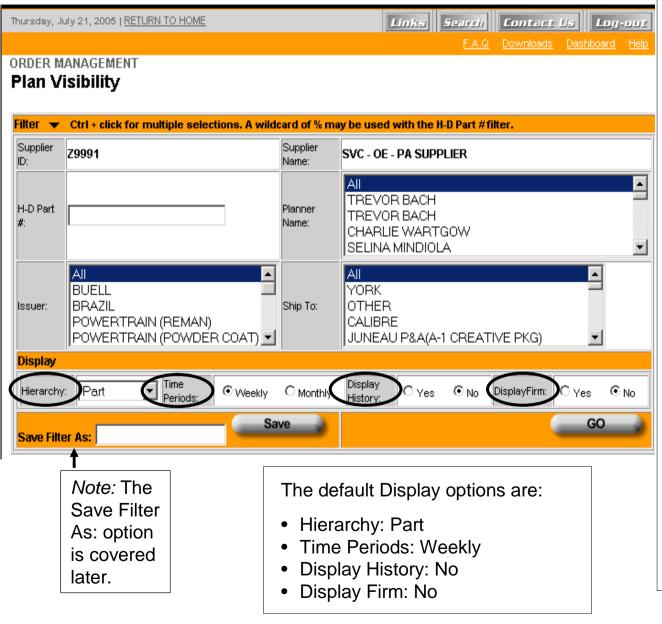

#### **Four Display options:**

- Hierarchy: Defines the structure within which the Part # displays on the Plan Visibility worksheet.
- Time Periods
- Display History:
  - Yes--Current (Plan Req.) and previous (Plan Hist.) time periods display
  - No--Only the current (Plan Req.) time period displays.
- Display Firm:
  - Yes--Open firm orders
    which have a ship schedule
    for OE or Supplier Direct
    and purchase orders for
    P&A/GM display (Firm
    Req.). OE Past Due
    quantities will display.
    (Note: selecting this will
    affect page performance
    time)
  - No—Firm Req. will not display.

# **Plan Visibility – Example 1 – Filter Options**

#### **Filter Options:**

• H-D Part #: No entry

• Two Issuers selected: Brazil (not visible) and York

• Planner Name: All (default)

• Ship To: All (default)

#### **Display Options:**

Hierarchy: Part (default)

• Time Periods: Weekly (default)

• Display History: Yes

• Display Firm: Yes

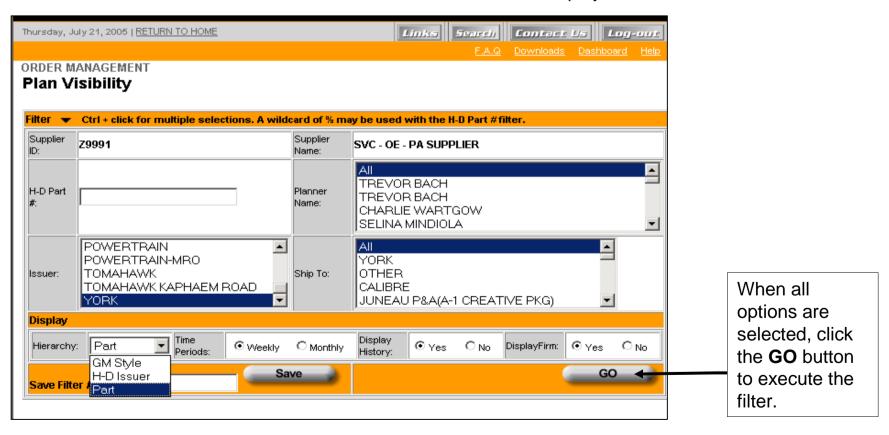

# Plan Visibility - Example 1 - Worksheet

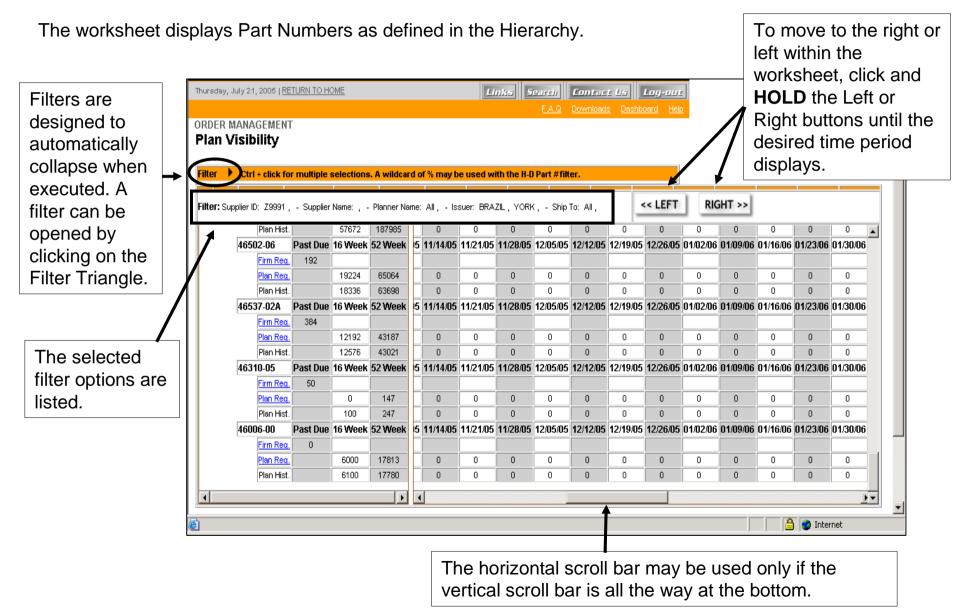

# Plan Visibility - Example 1 - Worksheet

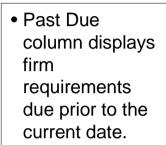

 16 Week and 52 Week columns are updated weekly and are displayed only for Plan Req. and Plan Hist.

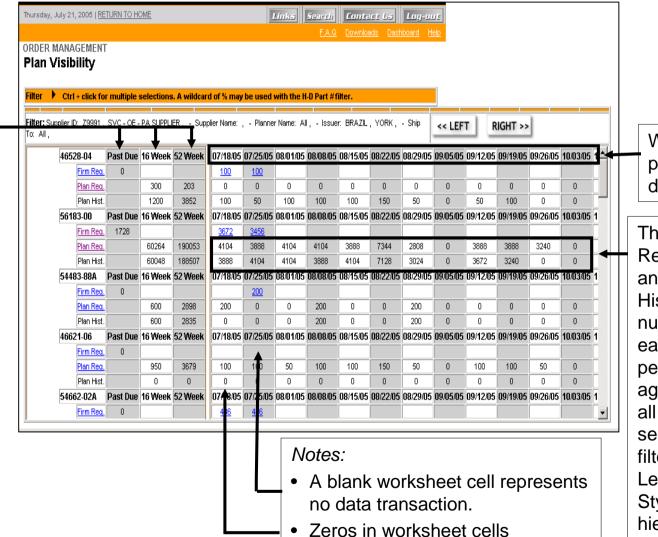

represent a zero requirement for

that time period.

Weekly time periods are displayed.

The Plan
Requirement
and Plan
History
numbers in
each time
period are an
aggregate for
all H-D sites
selected in the
filter for Part
Level and GM
Style
hierarchies.

# Plan Visibility - Example 1 - Access Plan Detail

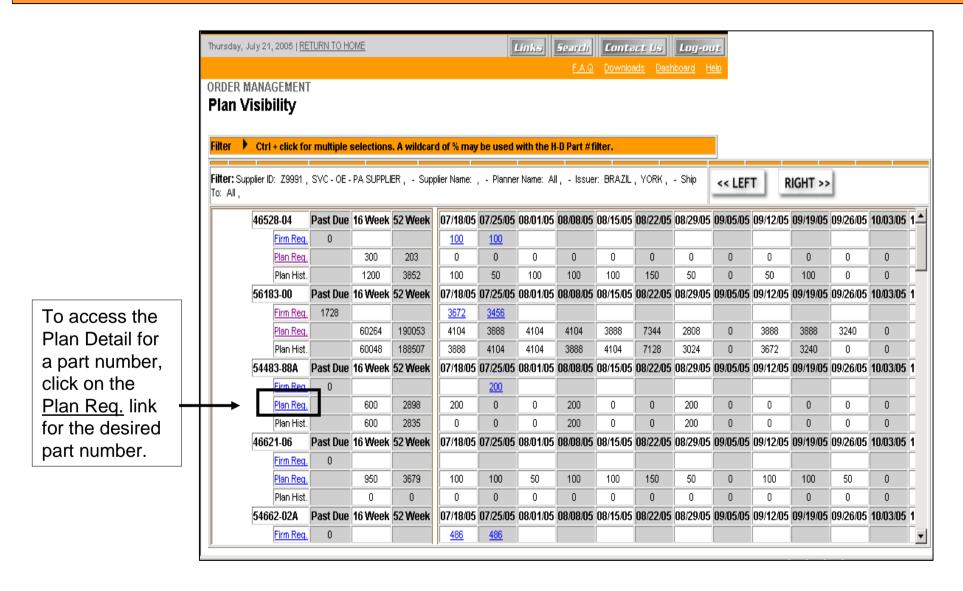

# Plan Visibility - Example 1 - Plan Detail

The Plan Detail window displays. This window can be used to identify H-D site specific requirements.

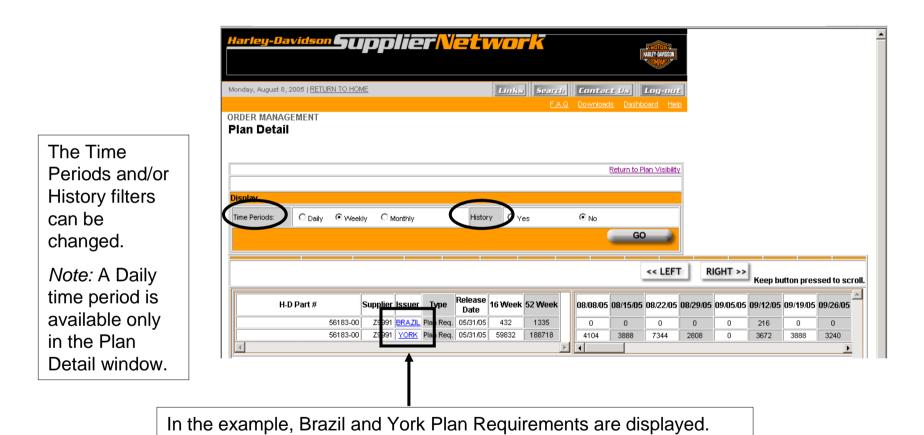

# Plan Visibility - Example 1 - Change Time Period

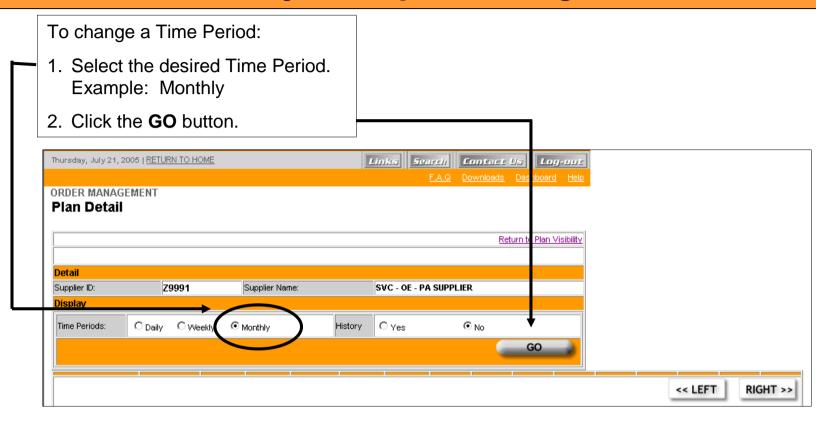

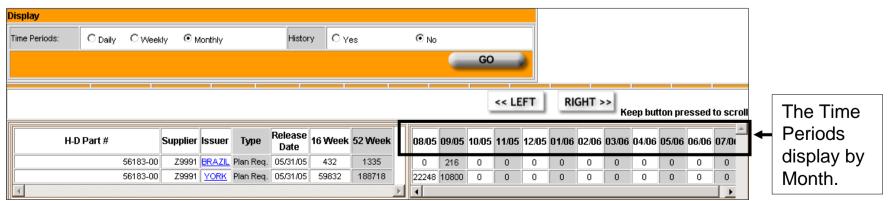

# Plan Visibility - Example 1 - Plan Header Detail

To access Plan Header Detail, click the Issuer link.

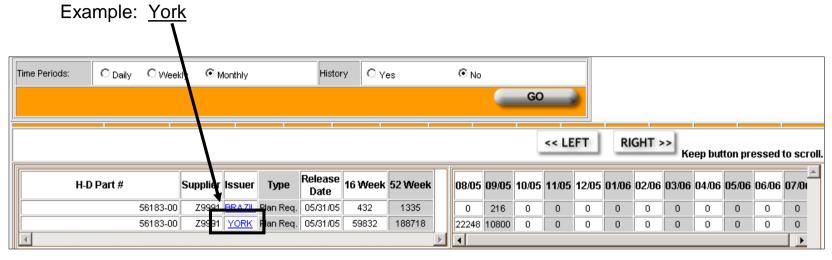

All standard header information displays.

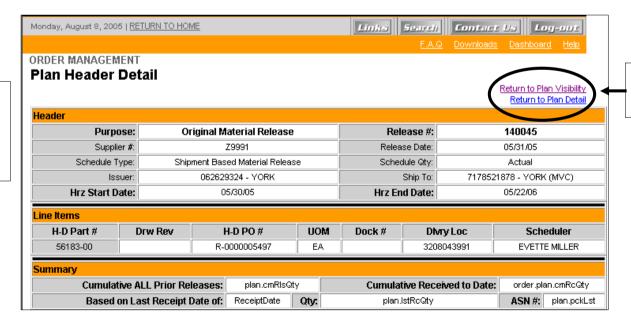

Use the applicable

link to navigate.

# Plan Visibility - Example 1 - Open Collapsed Filter

Plan Visibility filters are designed to automatically collapse when executed. A filter can be opened by clicking on the Filter Triangle.

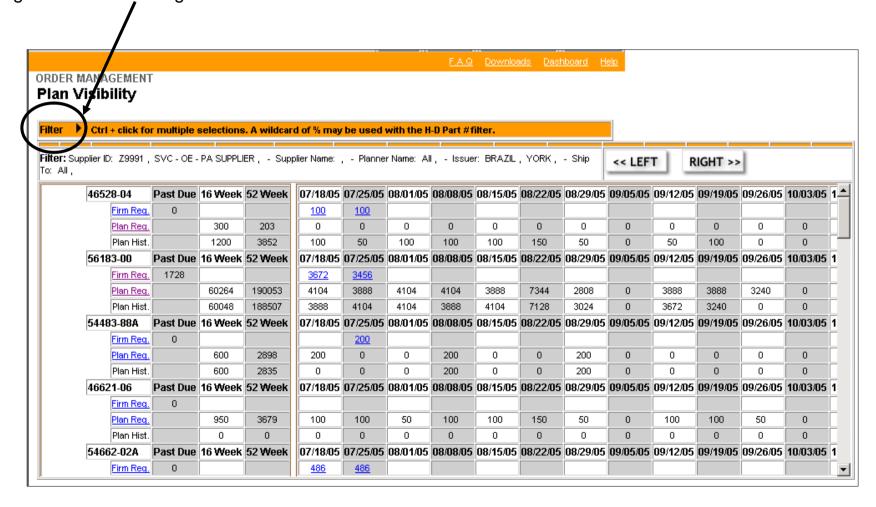

# Plan Visibility – Example 1 – Saving a Filter

The filter options display after the Filter Triangle is clicked.

Note: The worksheet still displays below the filter window.

Commonly used filters may be saved.

Thursday, August 4, 2005 | RETURN TO HOME Links Search Contact Us Log-out 1. Enter a name for ORDER MANAGEMENT Plan Visibility the filter in the Save Filter As: Filter 🔻 Ctrl + click for multiple selections. A wildcard of % may be used with the H-D Part #filter. Supplier field. 79991 SVC - OE - PA SUPPLIER TREVOR BACH TREVOR BACH Important Note: H-D Part #: lopen. Filter names can SELINA MINDIOLA have no special BUELL YORK Ship To: OTHER characters. POWERTRAIN (REMAN) CALIBRE POWERTRAIN (POWDÉR COAT) JUNEAU P&A(A-1 CREATIVE PKG) Example: Display Time Periods: **Brazil and York** Hierarchy: Part O No Save GO Brazil and York 2. Click the Save << LEFT RIGHT >> er ID: Z9991 - Supplier Name: SVC - OE - PA SUPPLIER - Issuer: BRAZIL, YORK Keep button pressed to scroll. button. 08/01/05 08/08/05 08/15/05 08/22/05 08/29/05 09/05/05 09/12/05 09/19/05 09/26/05 10/03/05 10/10/05 10/17/05 1 Firm Req. 50 150

# Plan Visibility – Example 1 – Saving a Filter

The Order Dashboard displays. The saved filter displays in the Individual User section.

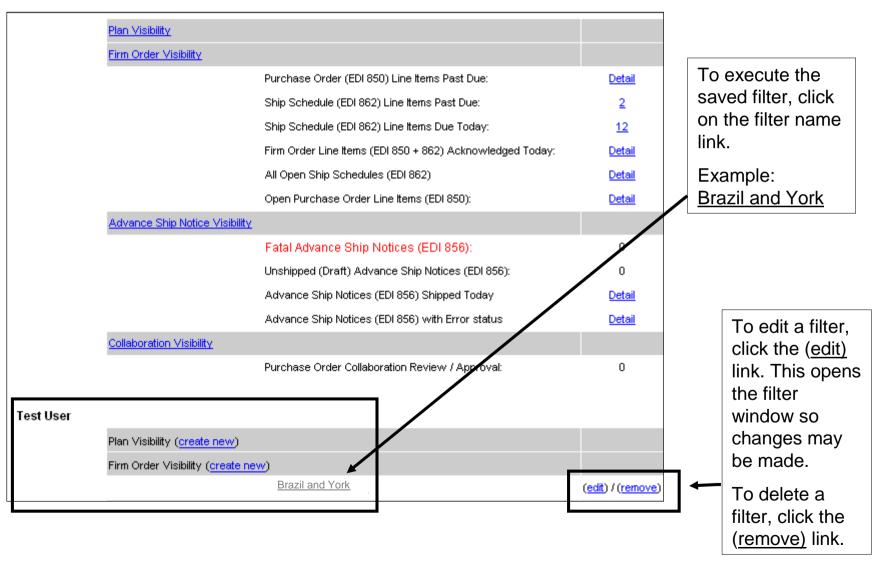

# **Plan Visibility - Example 1 - Printing**

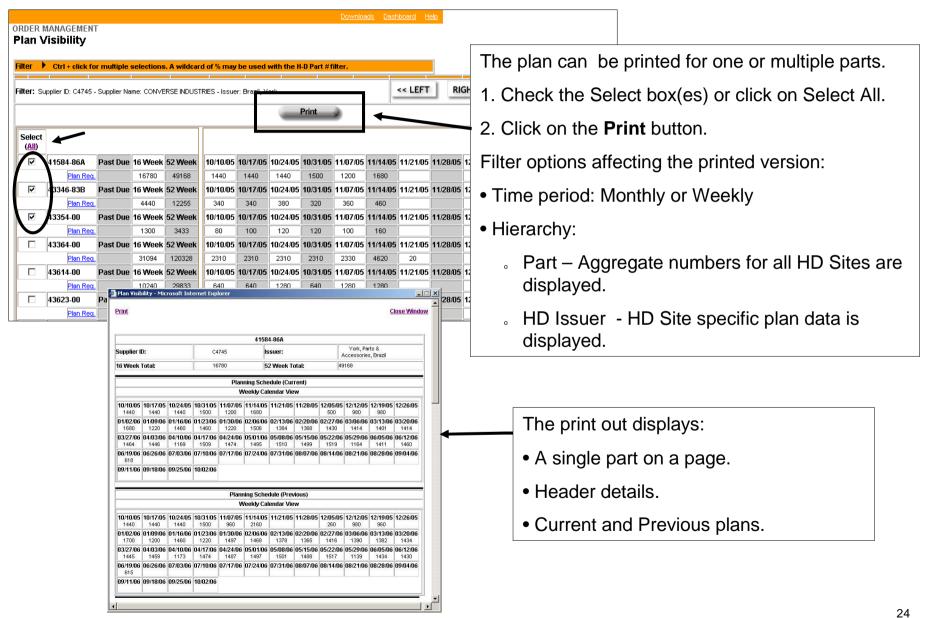

The following pages provide a example of using Plan Visibility with different filter options. Click the Plan Visibility link.

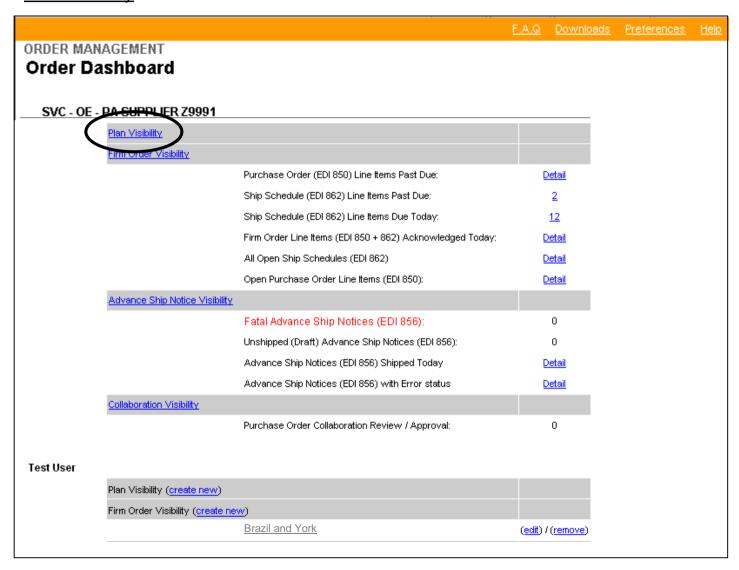

#### **Filter Options:**

• H-D Part #: No entry

• Issuer: All (default)

• Planner Name: All (default)

• Ship To: All (default)

#### **Display Options:**

• Hierarchy: H-D Issuer

• Time Periods: Weekly (default)

• Display History: No

• Display Firm: No

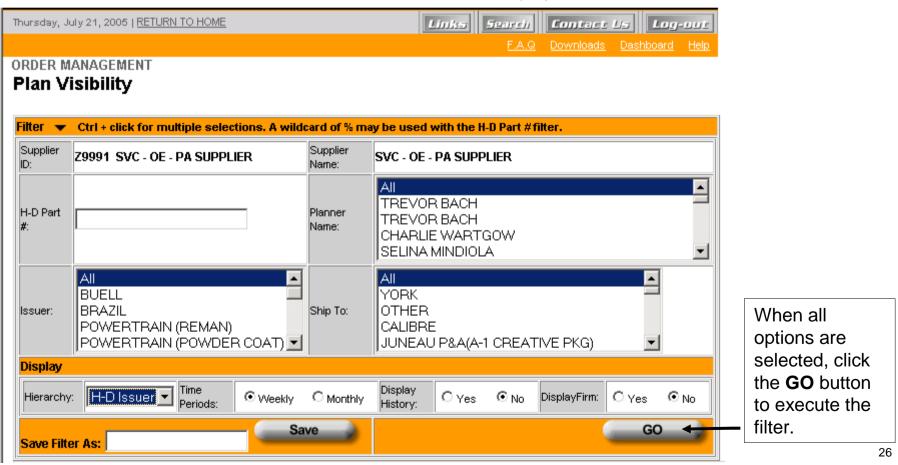

The worksheet displays representing the filter selections. Notice Firm Requirements (Firm Req.) and Plan History (Plan Hist.) are not displayed as "No" was selected in the Display options.

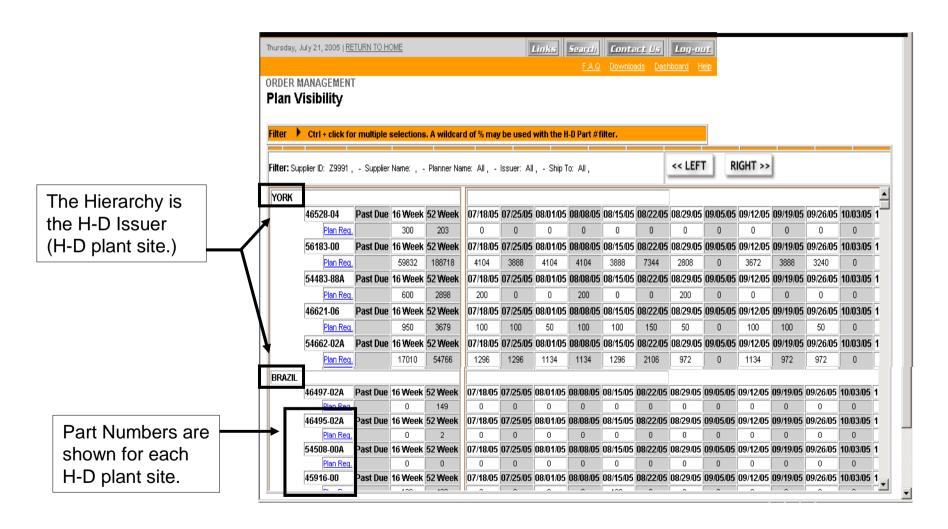

To save this filter:

1. Enter the filter name in the Save Filter As field.

Note: No special characters can be used.

Example: All by HD Issuer

2. Click the **Save** button.

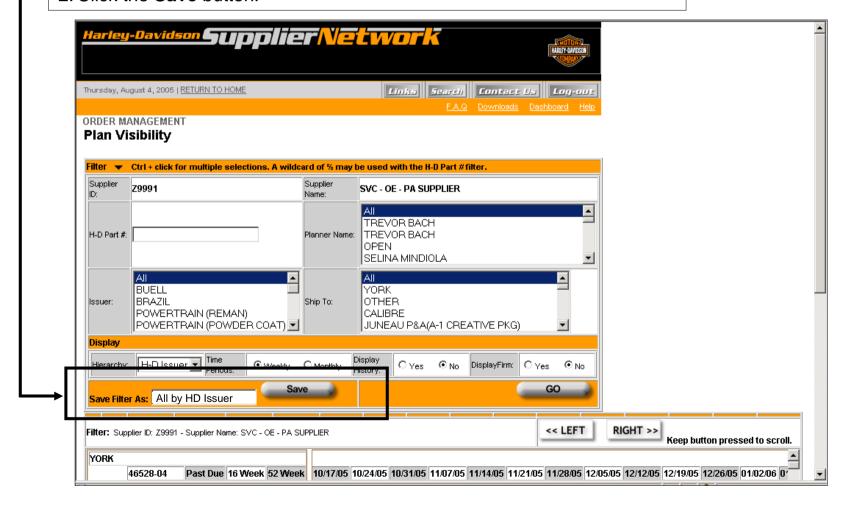

The Order Dashboard displays. The saved filter displays in the Individual User section.

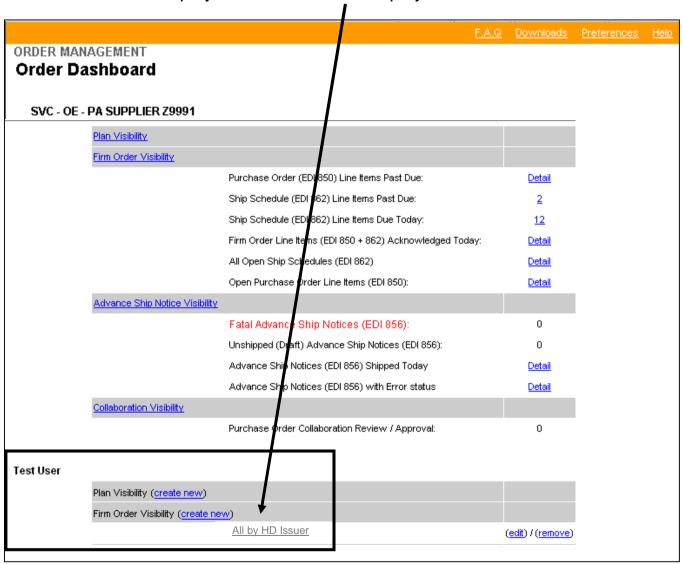

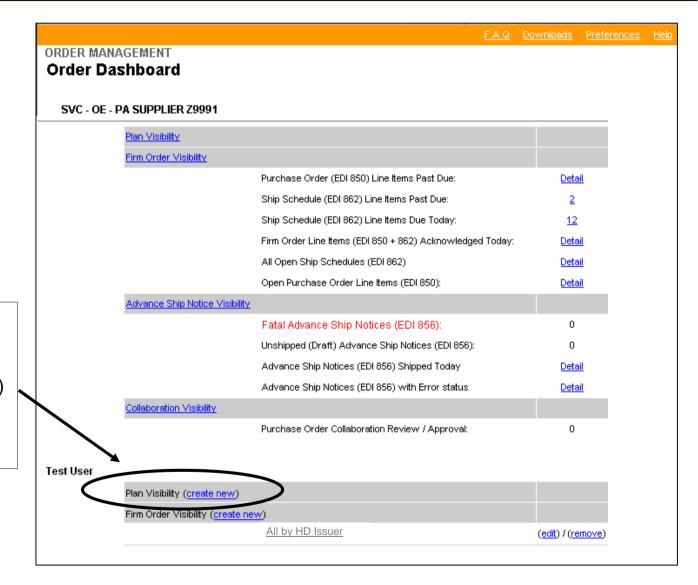

Another method to create a Plan Visibility filter is to click on the Plan Visibility (create new) link in the Individual User section on the Order Dashboard.

#### **Filter Options:**

• H-D Part #: No entry

• Issuer: All (default)

• Planner Name: All (default)

Ship To:

Kansas City (MVC-MRO)

Kansas City Powertrain

Kansas City

Remember: Use the **CTRL** key for multiple selections.

#### **Display Options:**

Hierarchy: Part

• Time Periods: Weekly (default)

Display History: Yes

Display Firm: Yes

Name and save the filter.

The Order Dashboard displays.

Click the saved filter to execute the filter and display the worksheet.

The Plan Visibility filter window displays.

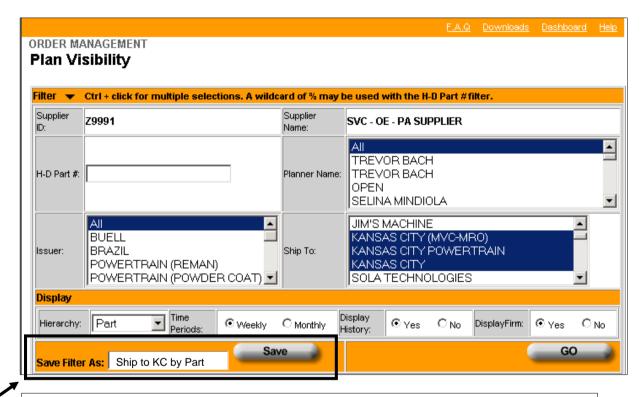

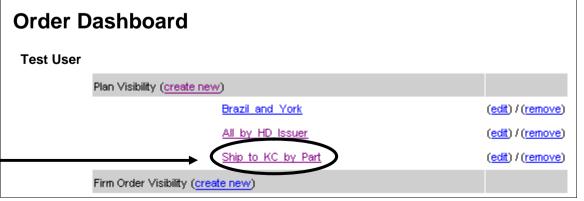

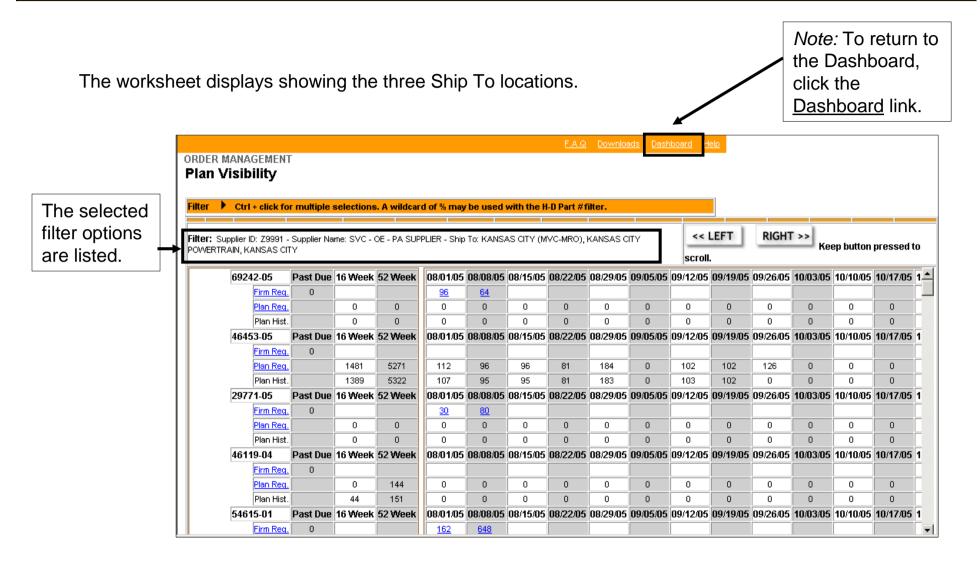

This example uses a partial part number and the % (wildcard.)

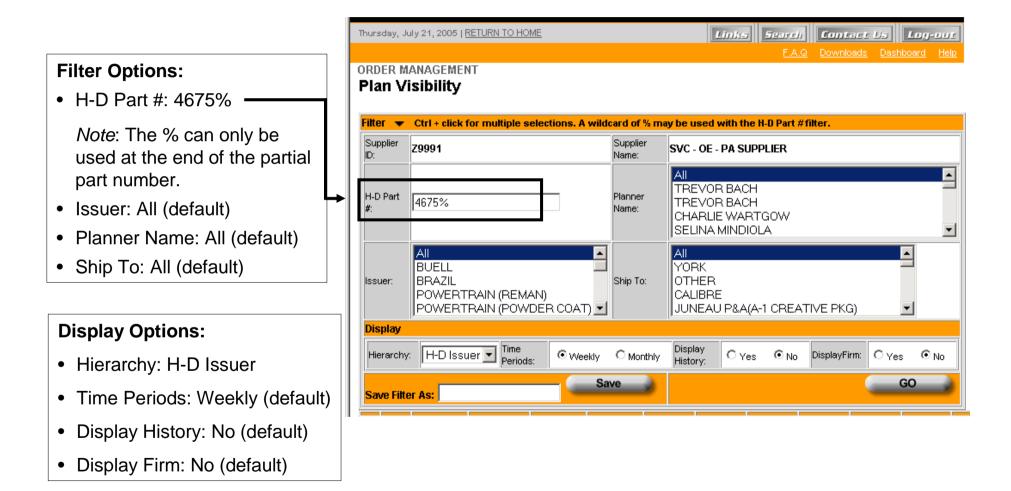

The worksheet displays showing two part numbers, each containing the filter criteria of 4675.

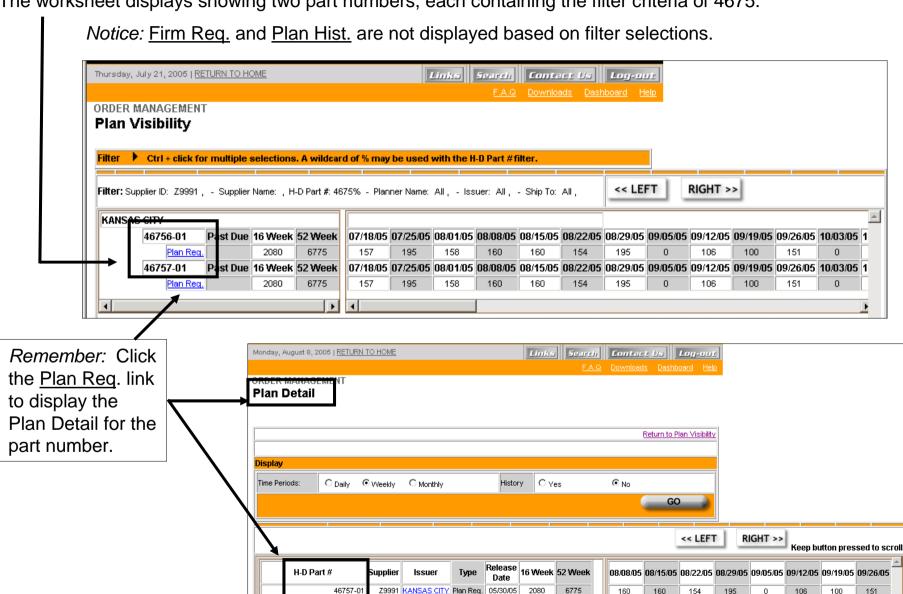

# **Dashboard Preferences**

#### **Dashboard Preferences**

Preferences are used to customize the Order Management Dashboard and for Site Administrator supplier settings.

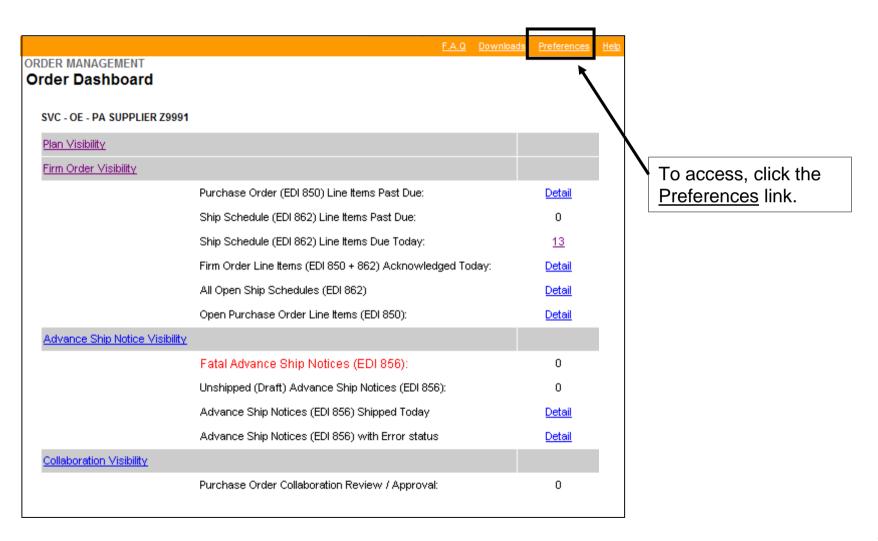

The User Preferences page provides:

 Acknowledgement options (Site Administrators only)

*Note:* Instructions are described on the next slide.

- Options for pre-defined Display Supplier Quick Links that display on the Dashboard.
- Options for Quick Link Display Levels.

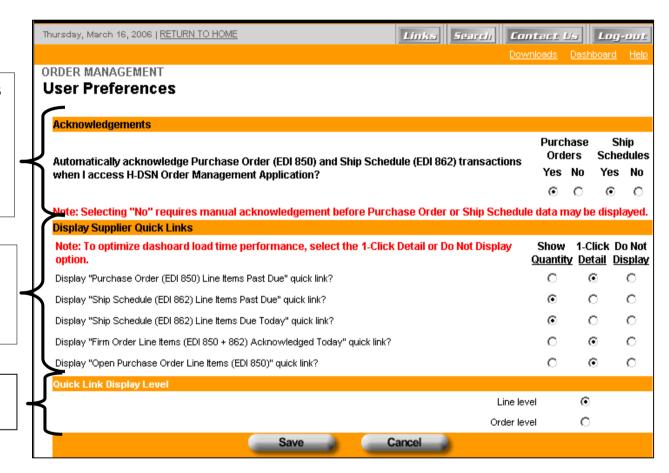

## **Acknowledgements**

Suppliers using Order
Management for creating and transmitting Advance Ship
Notices (ASN's) will select either manual or automatic acknowledgement.

#### Note:

Only Site Administrators can set Acknowledgements.

ORDER MANAGEMENT
User Preferences

Acknowledgements

Automatically acknowledge Purchase Order (EDI 850) and Ship Schedule (EII 862)
transactions when I access H-DSN Order Management Application?

Note: Selecting "No" requires manual acknowledgement before Purchase Order or Skip Schedule data may be displayed.

The selection can be different for Purchase Orders and for Ship Schedules.

The table describes the results of the Acknowledgement selection.

|   | Selection | Description of Result                                                                                                    |  |  |  |  |  |  |
|---|-----------|----------------------------------------------------------------------------------------------------|--|--|--|--|--|--|
| • | Yes       | An electronic acknowledgement will be sent automatically to Harley–Davidson when the first user at a supplier site accesses Order Management each day. The acknowledgement notifies Harley-Davidson that the supplier has received the new order transaction.                                                        |  |  |  |  |  |  |
|   | No        | Requires manual acknowledgement of all new orders by the first user at a supplier site to display order quantities. The electronic acknowledgement will be sent to Harley-Davidson with this manual activity. The acknowledgement notifies Harley-Davidson that the supplier has received the new order transaction. |  |  |  |  |  |  |

Supplier Quick Links provide easy access to information from the Dashboard.

There are three options for each quick link:

- Show Quantity: The quantity displays on the Dashboard. Use this only for high priority items. Choosing this option may slow the load time.
- 1-Click Detail: This is the recommended choice. It allows the display of the quick link with one additional click.
- Do Not Display: This is used for quick links that do not apply.

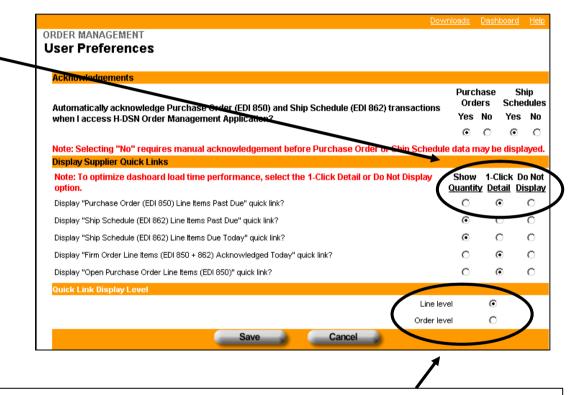

- Line Level: This Dashboard preference is typically selected by suppliers receiving OE Ship Schedules.
- Order Level: P&A and GM suppliers may choose this option.

After all Dashboard Preferences are selected, click the **Save** button.

After the Save button is clicked on the User Preferences screen, the Order Dashboard displays in accordance with the preferences which were selected.

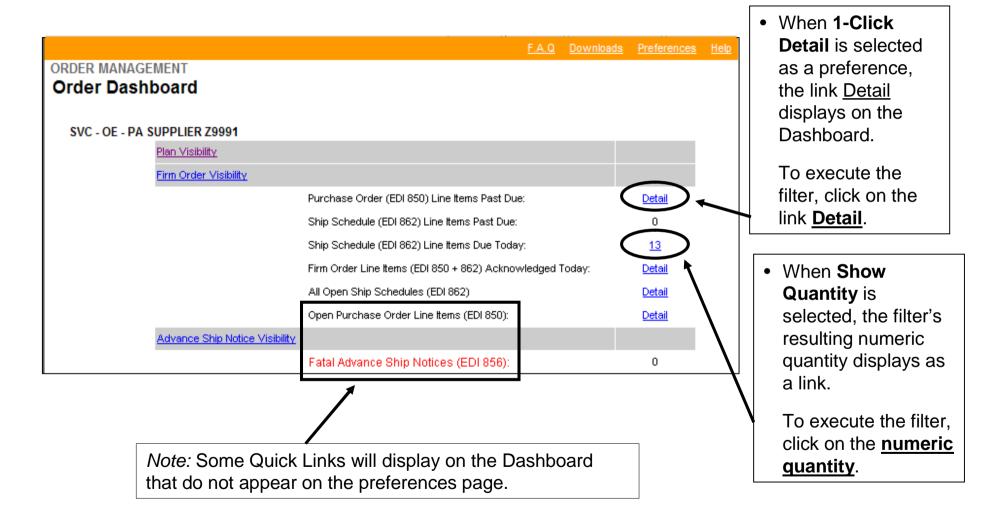

# Firm Order Visibility

This section of the Order Management User Guide will cover how to use the application for Viewing Firm Orders.

Advance Ship Notice Transactions and Collaboration are described in other user guides.

Firm Visibility displays all H-D orders for the supplier ID. An order can be a purchase order, picklist, release, or scheduling agreement. Details of the order by the H-D plant or business follow.

#### Purchase Orders from PAC and GM

- •Purchase Orders typically have longer lead times and, therefore, would be visible for a longer duration. For additional information, contact your purchasing representative.
- •After the purchasing representative creates the PO, it can be visible in Firm Visibility the following day.
- •If there are multiple part numbers on the PO, Firm Visibility will show a line for each part number and need date. The line will have a status of OPEN and will remain in Firm Visibility until the line is closed in the PAC/GM system, whether by receipt of a shipment or cancellation by the purchasing representative.
- •When the line is used to create an ASN, the line status will change to SHIPPED or PARTIAL. The line will remain in Firm Visibility until the shipment is received. Once received, the line will no longer be in Firm Visibility.

#### Picklists from Supplier Direct

- •Picklists appear in Firm Visibility based upon the supplier's lead time set up in the Supplier Direct system. For additional information, contact your purchasing representative.
- •Each day during the 11:00 PM EST hour, Supplier Direct automatically sends picklists that fall within the lead time window to Firm Visibility.
- •Picklists that are created throughout the day and which falls within the lead time window are visible in Order Management within the hour.
- •If there are multiple part numbers on the picklist, Firm Visibility will show a line for each part number and ship date. The line will have a status of OPEN.
- •When the line is used to create an ASN, the line status will change to SHIPPED or PARTIAL.

#### •Releases from Kansas City, Tomahawk and Powertrain Plants

- •A Release ID consists of 8 alphanumeric characters or less.
- •Releases appear in Firm Visibility based upon the supplier ID's lead time set up in the H-D purchasing system. If a supplier ID has a two-day lead time for shipments, the firm orders for two days into the future will be visible as well as current and past due orders. Additional H-D site specific criteria may also affect visibility. For additional information, contact your purchasing representative.
- •Each day early in the morning all releases that fall within the lead time window are sent to Firm Visibility and can be viewed by the supplier by 8:00 AM EST.
- •Releases that are created throughout the day that fall within the lead time window will be visible in Firm Visibility with the hour.

#### Scheduling Agreements from Bawal and York Plants

- •Scheduling Agreement (SA) numbers are 10 digits long and begin with 55.
- •SAs appear in Firm Visibility based the value entered in SAP's Planned Delivery Time field for the supplier ID. If a supplier ID has a two-day lead time for shipments, the firm orders for two days into the future will be visible as well as current and past due orders. Additional H-D site specific criteria may also affect visibility.
- •An SA may include multiple lines that fall within a 20 day horizon. If a supplier has 8 ship dates within the 20 day horizon, then 8 SA lines will display. The line may have different ship dates or the same ship date.
- •SAP pushes data to Firm Visibility periodically, which can be once a week or multiple times per week. Contact your purchasing representative to determine how often Firm Visibility will be updated. The update will over-write the previous update resulting in:
  - •Previously acknowledged SA lines will need to be acknowledged again
  - •Lines that have a status of PARTIAL or SHIPPED due to sending an ASN against it will be reset to OPEN
  - •Increases and decreases in order quantities not be identified
  - •New or dropped in orders will not standout.
- •After an SAP update, lines that have a ship date in the past may be present with a status of OPEN. The supplier will need to determine:
  - •If this is a new order that dropped in between updates, then the order should be fulfilled immediately by sending the shipment/ASN.
  - •If the order was present before the update, the user needs to confirm that the shipment/ASN was sent. If the shipment/ASN was not sent, then the order should be fulfilled immediately.
- •Additional details on how to interpret the data in Firm Visibility will follow.

## **Accessing Firm Order Visibility**

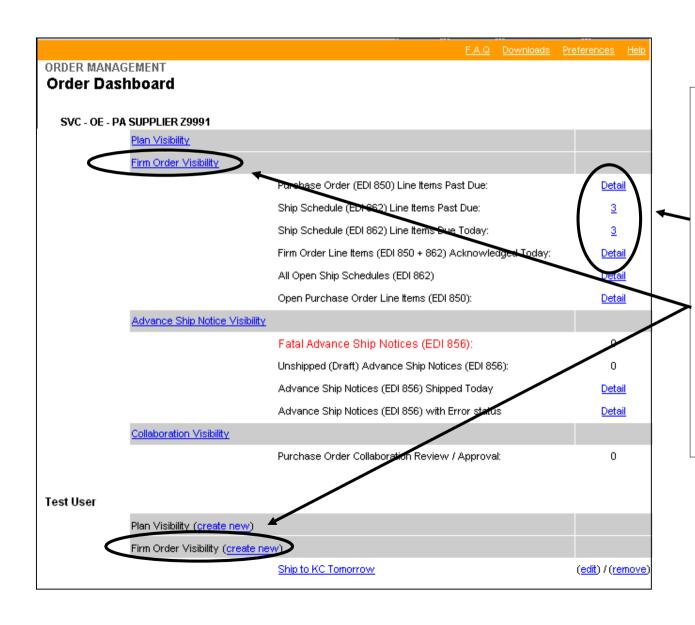

Firm Order Visibility can be accessed from the Dashboard by two methods:

 Choosing one of the Quick Links.

Or

 Clicking on either <u>Firm Order Visibility</u> link.

Note: Instructions for the Firm Order Visibility link are described later.

## Firm Order Visibility - Quick Links Example

Quick Links provide users with an easy method to generate a worksheet. They contain pre-defined filters for commonly used criteria.

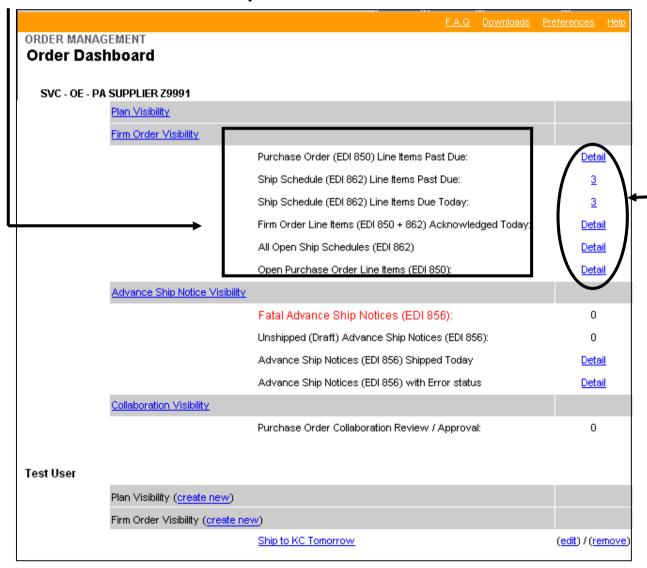

Most Quick Links display Detail or the numeric quantity associated with the Quick Link.

Clicking on <u>Detail</u> or the number will execute the pre-defined filter and the worksheet results will display.

In this example, there are 3 Ship Schedule Line Items Past Due.

Clicking on the number 3 will display the worksheet.

## Firm Order Visibility – Worksheet

The Firm Order Visibility worksheet for "Ship Schedules Line Items Past Due" will display. Per the quantity in the Quick Link, there are 3 results for this example.

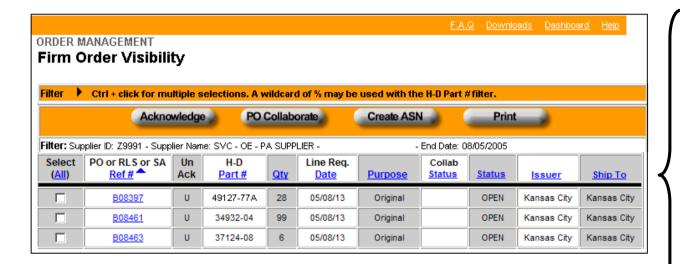

*Note:* The worksheet default sort is the <u>PO or Release Ref #</u> column. The arrow indicates the sort order column. The sort order can be changed by clicking on the underlined name in a column heading.

An arrow will appear in the new sort order column.

The columns in the worksheet are:

#### PO or RLS or SA Ref #

PO = Purchase Order

RLS = Release

SA = Scheduling Agreement

#### Un Ack (Unacknowledged)

**H-D Part Number** 

#### Quantity

#### **Line Required Date**

Ship Date unless issuer is P&A or GM then date is a due date of when the material is to be at the H-D dock.

**Purpose:** Original or Replacement requirement

#### Collaboration Status

#### **Status**

OPEN – shipment/ASN not sent SHIPPED – shipment/ASN sent PARTIAL – shipment/ASN sent but not equal to the order quantity.

#### Issuer

The plant ordering the material

#### Ship To

The location at the plant of where the material is to be shipped

*Note:* The Collaboration Status and Status columns will contain entries when applicable.

## Firm Order Visibility - Acknowledging

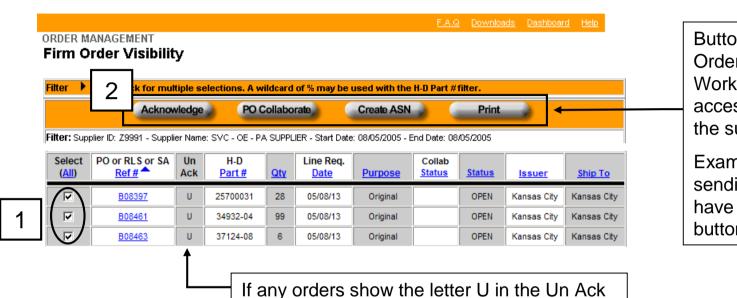

column, acknowledge the order.

Buttons on the Firm Order Visibility Worksheet will be accessible based on the supplier set up.

Example: Suppliers sending ASNs will have the "Create ASN" button activated.

## Acknowledge Order:

- Select each release by clicking in the square to the left of the release. To select all releases, click on the All link in the Select column.
- 2. Click on the Acknowledge button.

## Firm Order Visibility - Accessing Firm Detail

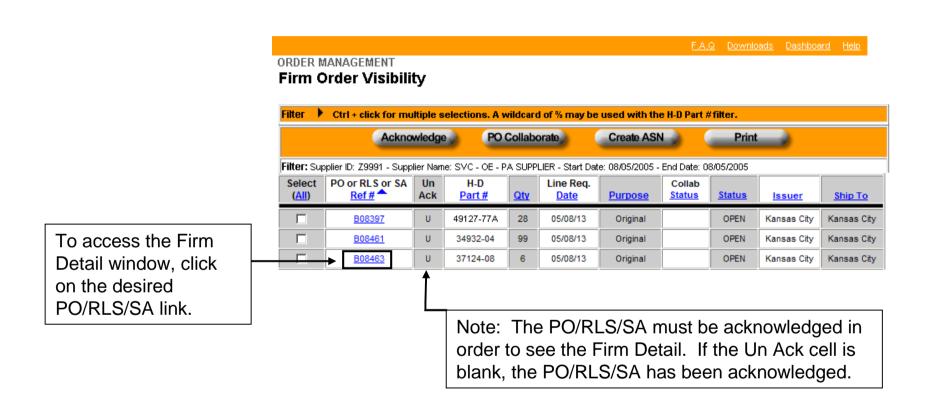

## Firm Order Visibility - Firm Detail

The Firm Detail window displays. This window contains specific details pertaining to the PO or Release Req #.

Click Return to Firm Order
Visibility to return to the
Firm worksheet.

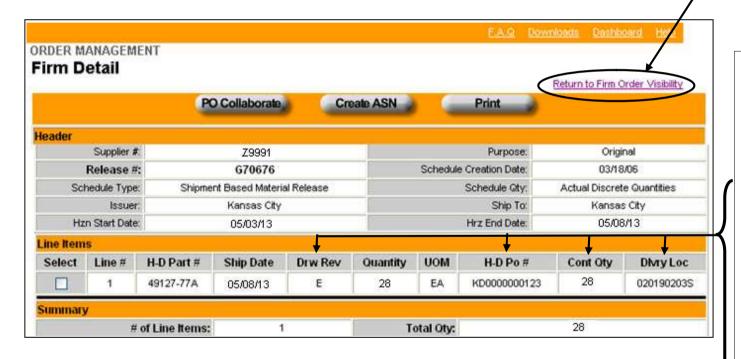

*Note:* This screen may look different for Supplier Direct Ship Schedules, and for PAC/GM Purchase Orders.

Firm Detail information which does not display on the worksheet includes:

Drawing Revision Level (Drw Rev)

H-D Purchase Order # (H-D Po#)

Container Quantity (Cont Qty)

Delivery Location (Dlvry Loc)

Note: Not all entries will be shown for all H-D sites

## Firm Order Visibility – Printing

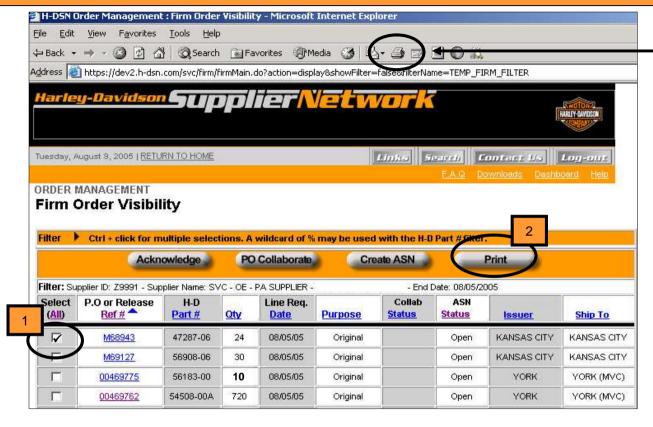

#### ORDER MANAGEMENT Firm Detail urn to Firm Order Visibility Supplier #: 79991 Purpose: Original 00469764 Schedule Creation Date: 05/16/05 Release #: Schedule Type: orderObj.scheduleType Schedule Qty Actual Discrete Quantities YORK YORK (MVC) 05/17/05 05/17/05 Hzn Start Date Hrz End Date: H-D Po# 54565-97C 08/05/05 EΑ R-0000008356 250519308L Summarv # of Line Items: Total Qty: 810

#### **Print Firm Detail:**

- 1. Click the **Print** button.
- 2. Click **Print** in the next two windows that display.

## **Printing the Worksheet**

To print the entire worksheet, click the browser **Print** button or (File menu/Print.)

## Printing a PO/RLS/SA Ref #

- 1. From the worksheet, check the Select box(es) for the chosen PO/RLS/SA Ref #'s (or All).
- 2. Click the **Print** button.
- 3. Click **Print** in the next two windows that display.

Note: When selecting multiple PO/RLS/SA Ref#'s to print together, formatted page breaks are not available.

## Firm Order Visibility - Filter Example

Click the Firm
Order Visibility link
to access the Filter
window.

Note: This method of accessing Firm Order Visibility allows the selection of filters to generate a worksheet.

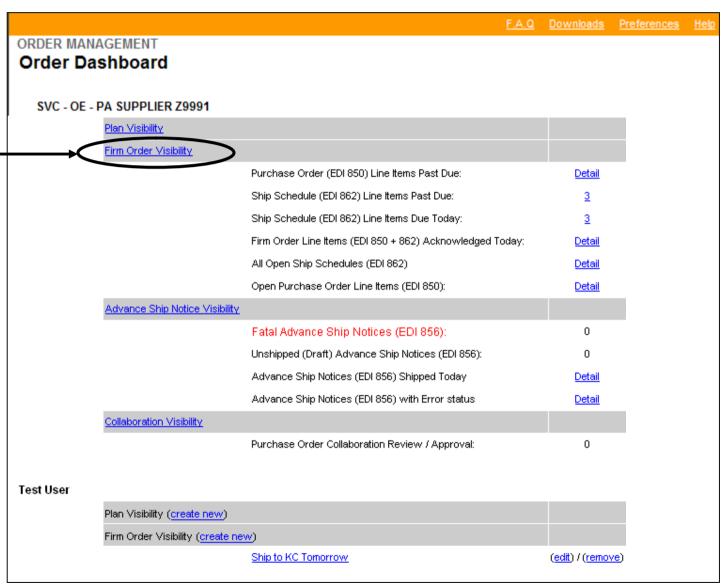

## Firm Order Visibility - Creating a Filter - Supplier ID

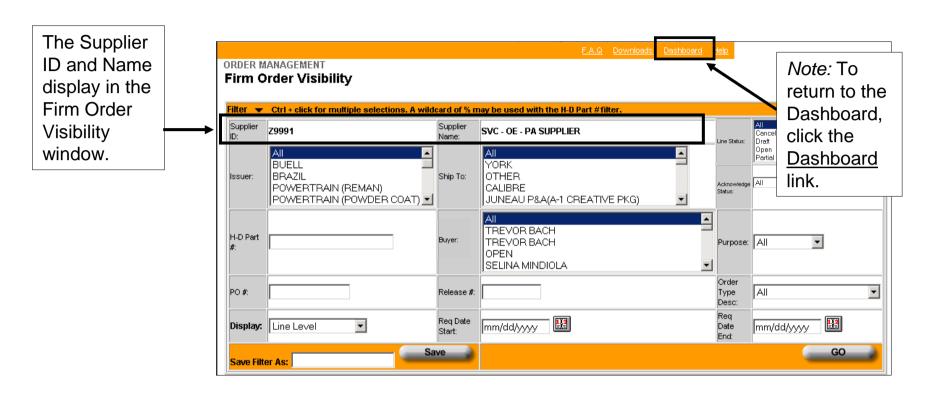

Attention:

Multiple Supplier ID's (Parent Supplier Setups) on H-DSN

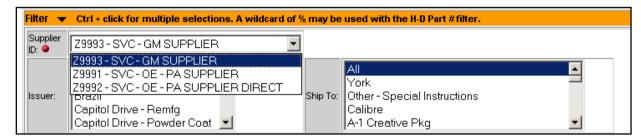

A single "child" may be selected from the Supplier ID drop-down menu.

## Firm Order Visibility - Creating a Filter - Filter Options

#### Filter options:

- Issuer
- H-D Part #
  - If multiple parts are entered, use a comma to separate them.
  - A % may be used in the H-D Part # filter option as a wildcard. The % may only be used at the end of a partial part number.
- PO #
- Display
  - Line Level: (default)
     Displays firm orders
     at the individual line
     level of the Ship
     Schedule or Purchase
     Order.
  - PO Level: Displays the header level of a particular Purchase Order or Release.
- Ship To
- Buyer
- Release #: Enter either a release or scheduling agreement number.

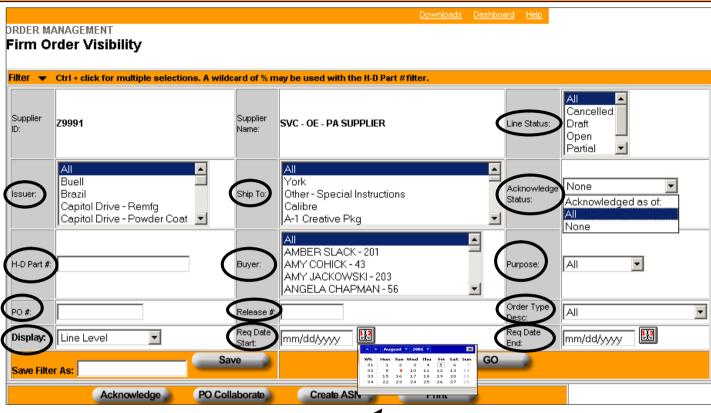

 Req. Date Start and Req. Date End:

The dates can be selected from the popup calendar.

•Line Status – If selecting Cancelled, please note that only OE cancelled orders will display.

- Acknowledge Status
  - Acknowledged as of: requires a date entry
  - All = All acknowledged
  - None = Not acknowledged
- Purpose
  - All
  - Replacement
  - Original
- Order Type Desc.

## Firm Order Visibility - Creating a Filter

One or more filter options may be selected. Within a filter option window, one or multiple criteria may be selected. Some Filter options default to "All".

To select multiple criteria:

- 1. Select one menu option.
- Hold CTRL and select additional menu options.

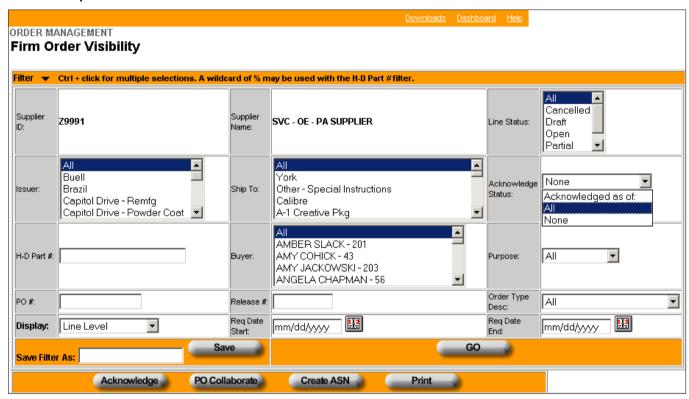

Note: The first letter of a known menu option may be entered to move to a specific criteria in a drop-down list

## Firm Order Visibility - Example

### **Filter Options:**

- Issuer: All (default)
- H-D Part #: No entry
- PO #: No Entry
- Display: Line Level (default)

- Ship To: Kansas City
- Planner Name: All
- Release #: No Entry
- Req. Date Start: "Tomorrow" 08/05/2005 -- Selected from the popup calendar

- Line Status: All (default)
- Acknowledge Status: All (default)
- Purpose: All (default)
- Order Type Desc: All (default)
- Req.Date End: "Tomorrow" 08/05/2005 – Selected from the popup calendar

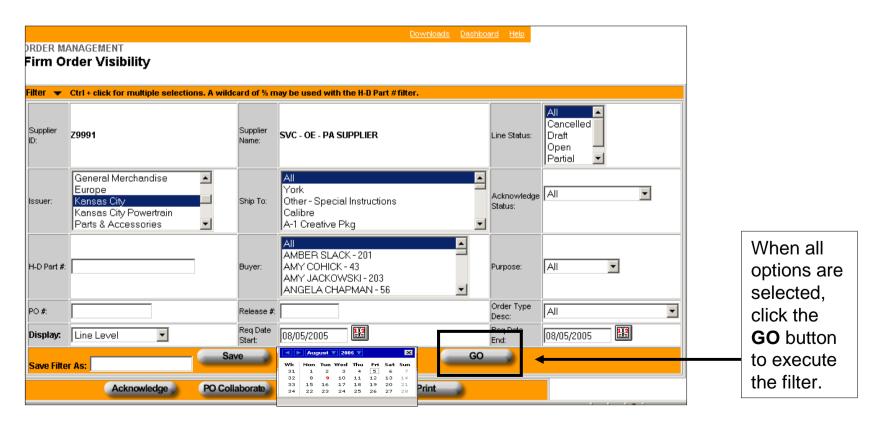

## Firm Order Visibility - Example Worksheet

The worksheet displays as defined by the Firm Visibility filters.

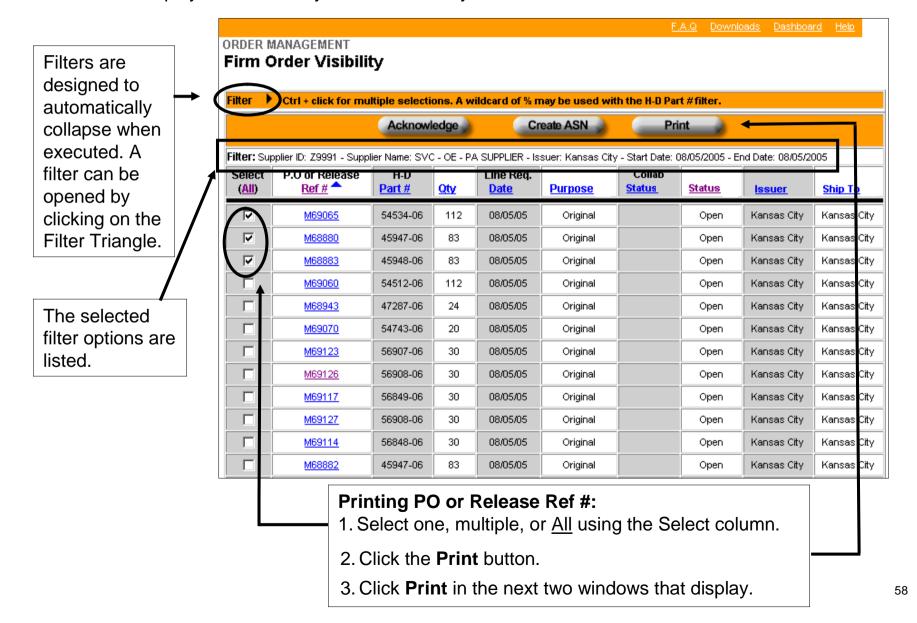

## Firm Order Visibility – Saving a Filter

The filter options display after the Filter Triangle is clicked.

*Note:* The worksheet still displays below the filter window.

Commonly used filters may be saved.

 Enter a name for the filter in the Save Filter As: field.

*Important Note:* Filter names can have no special characters.

Example: Ship to KC Tomorrow

2. Click the Save button.

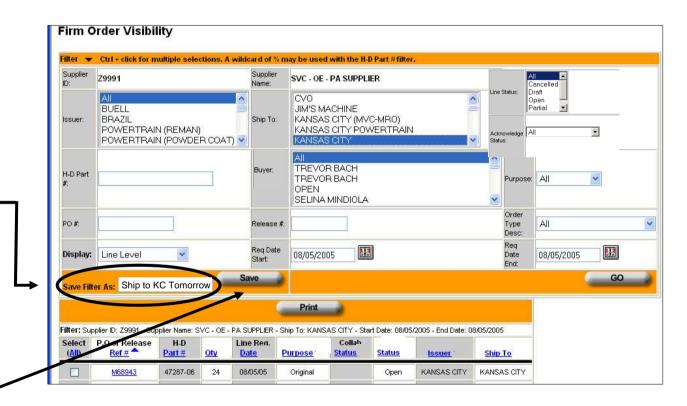

## Firm Order Visibility – Saving a Filter

The Order Dashboard displays.

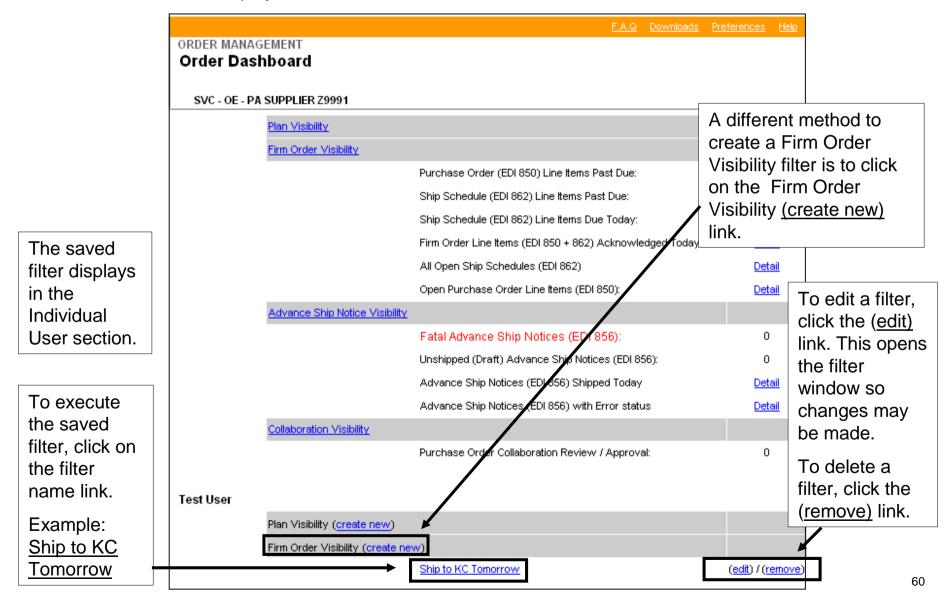

# For Suppliers Supporting Bawal and York plants Interpreting Firm Visibility

## **Interpreting Firm Visibility for Bawal and York Suppliers**

This section provides examples of how to interpret orders from the Bawal and York plants in Firm Visibility after each SAP update. The examples are based upon SAP updating Firm Visibility once week on Monday.

In this section, there will be references to ASNs. For additional information about ASNs, please reference the Order Management ASN User Guide.

Example 1 will show how to identify:

- Changes in order quantity
- Cancelled orders
- New orders

On Monday, 4/29/13, SAP updated Firm Visibility with 15 open ship dates and quantities within the 20 day horizon.

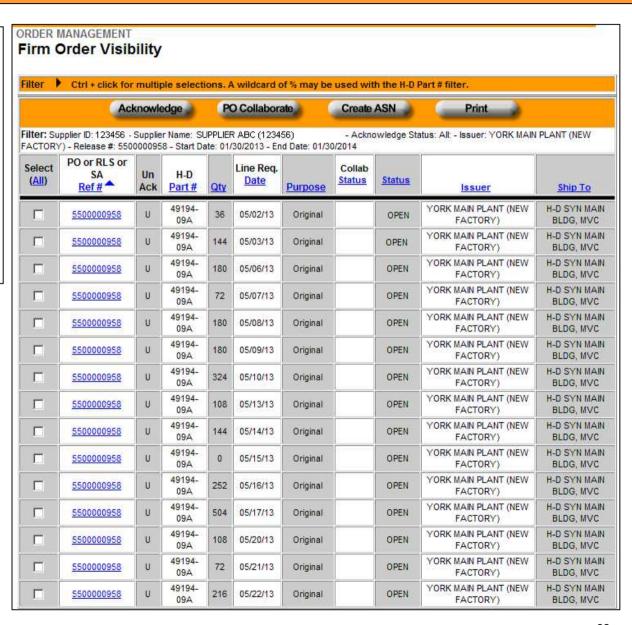

On 4/30/13, the supplier selected these releases and created ASNs.

| Select<br>(All) | PO or RLS or<br>SA<br>Ref# | Un<br>Ack | H-D<br>Part#  | <u>Qty</u> | Line Req.<br><u>Date</u> | <u>Purpose</u> | Collab<br>Status | Status | <u>Issuer</u>                 | Ship To                   |
|-----------------|----------------------------|-----------|---------------|------------|--------------------------|----------------|------------------|--------|-------------------------------|---------------------------|
|                 | 5500000958                 | U         | 49194-<br>09A | 36         | 05/02/13                 | Original       |                  | OPEN   | YORK MAIN PLANT (NEW FACTORY) | H-D SYN MAIN<br>BLDG, MVC |
|                 | 5500000958                 | U         | 49194-<br>09A | 144        | 05/03/13                 | Original       |                  | OPEN   | YORK MAIN PLANT (NEW FACTORY) | H-D SYN MAIN<br>BLDG, MVC |

After the ASN was sent, the release status updated to PARTIAL.

| Select<br>(All) | PO or RLS or<br>SA<br>Ref # | Un<br>Ack | H-D<br>Part#  | <u>Qty</u> | Line Req.<br><u>Date</u> | <u>Purpose</u> | Collab<br>Status | <u>Status</u>  | Issuer                        | <u>Ship To</u>            |
|-----------------|-----------------------------|-----------|---------------|------------|--------------------------|----------------|------------------|----------------|-------------------------------|---------------------------|
|                 | 5500000950                  |           | 49194-<br>09A | 36         | 05/02/13                 | Original       |                  | <u>PARTIAL</u> | YORK MAIN PLANT (NEW FACTORY) | H-D SYN MAIN<br>BLDG, MVC |
|                 | 5500000958                  |           | 49194-<br>09A | 144        | 05/03/13                 | Original       |                  | PARTIAL        | YORK MAIN PLANT (NEW FACTORY) | H-D SYN MAIN<br>BLDG, MVC |

On Friday, 5/3/13, Firm Visibility reflected that two of the orders were shipped as the release has a status of PARTIAL.

It is recommended that this view be printed so that it can be referenced again after the Firm Visibility update. If this view is not printed, the supplier will not be able to identify changes.

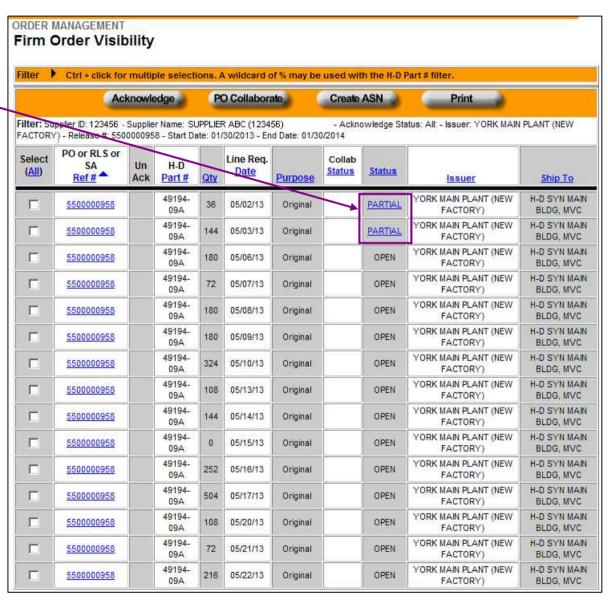

On Monday, 5/6/13, SAP updated Firm Visibility with 11 open ship dates and quantities within the 20 day horizon.

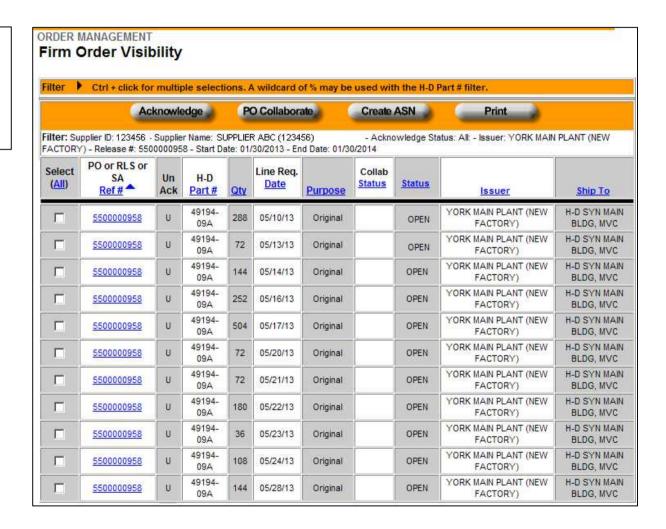

To identify new orders, cancelled orders, and changes to the order quantity, a line by line comparison between Firm Visibility's display on Friday, 5/3/13 and Monday, 5/6/13 must be made. Differences are circled in green.

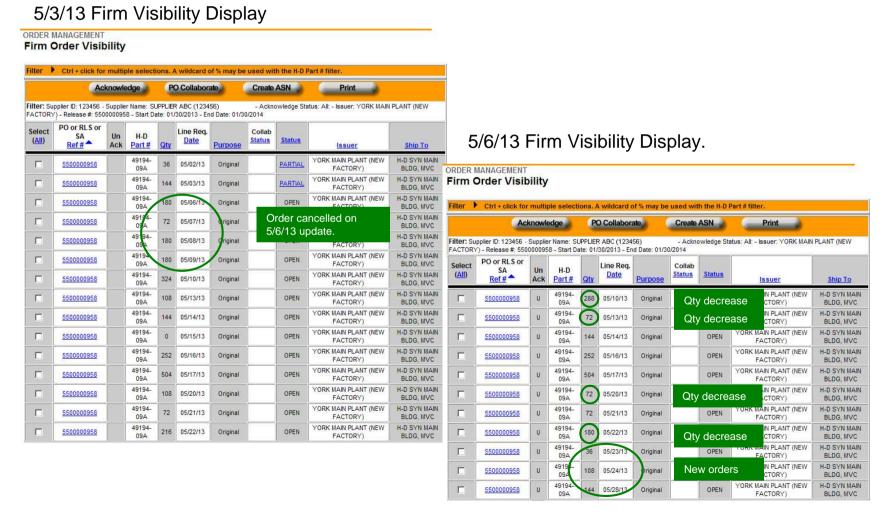

Below are the identified differences:

| <u>5/3/13</u> |     |               | <u>5/6/13</u> |           |                                     |
|---------------|-----|---------------|---------------|-----------|-------------------------------------|
| 5/2/13        | 36  | Shipment Sent | 5/2/13        | 36        | Shipment Received, no longer listed |
| 5/3/13        | 144 | Shipment Sent | 5/3/13        | 144       | Shipment Received, no longer listed |
| 5/6/13        | 180 |               | 5/6/13        | 180       | Cancelled, no longer listed         |
| 5/7/13        | 72  |               | 5/7/13        | <b>72</b> | Cancelled, no longer listed         |
| 5/8/13        | 180 |               | 5/8/13        | 180       | Cancelled, no longer listed         |
| 5/9/13        | 180 |               | 5/9/13        | 180       | Cancelled, no longer listed         |
| 5/10/13       | 324 |               | 5/10/13       | 288       | Quantity change                     |
| 5/13/13       | 108 |               | 5/13/13       | <b>72</b> | Quantity change                     |
| 5/14/13       | 144 |               | 5/14/13       | 144       | No changes to order                 |
| 5/16/13       | 252 |               | 5/16/13       | 252       | No changes to order                 |
| 5/17/13       | 504 |               | 5/17/13       | 504       | No changes to order                 |
| 5/20/13       | 108 |               | 5/20/13       | <b>72</b> | Quantity change                     |
| 5/21/13       | 72  |               | 5/21/13       | 72        | No changes to order                 |
| 5/22/13       | 216 |               | 5/22/13       | 180       | Quantity change                     |
|               |     |               | 5/23/13       | 36        | New order                           |
|               |     |               | 5/24/13       | 108       | New order                           |
|               |     |               | 5/28/13       | 144       | New order                           |
|               |     |               |               |           |                                     |

Example 2 will show how to identify:

- Repeat order
- New orders

On Monday, 4/22/13, SAP updated Firm Visibility with 4 open ship dates and quantities within the 20 day horizon.

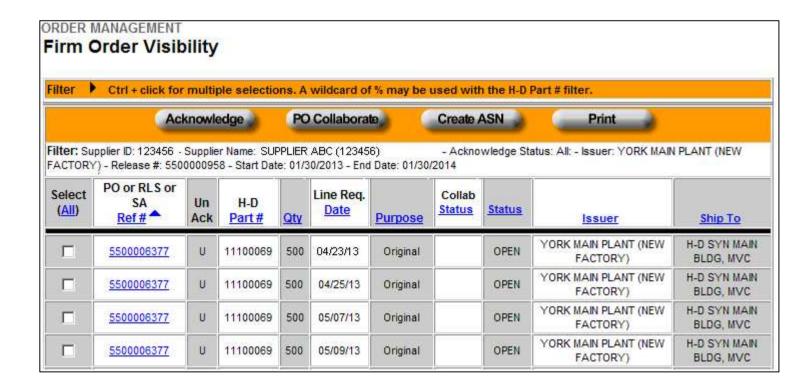

On 4/25/13, the supplier selected the releases and created ASNs.

| Select<br>(All) | PO or RLS or<br>SA<br>Ref# | Un<br>Ack | H-D<br><u>Part #</u> | <u>Qty</u> | Line Req.<br><u>Date</u> | <u>Purpose</u> | Collab<br>Status | <u>Status</u> | <u>Issuer</u>                 | Ship To                   |
|-----------------|----------------------------|-----------|----------------------|------------|--------------------------|----------------|------------------|---------------|-------------------------------|---------------------------|
|                 | 5500006377                 |           | 11100069             | 500        | 04/23/13                 | Original       |                  | OPEN          | YORK MAIN PLANT (NEW FACTORY) | H-D SYN MAIN<br>BLDG, MVC |
|                 | 5500006377                 |           | 11100069             | 500        | 04/25/13                 | Original       |                  | OPEN          | YORK MAIN PLANT (NEW FACTORY) | H-D SYN MAIN<br>BLDG, MVC |

After the ASN was sent, the release status updated to SHIPPED.

| 5500006377         11100069         500         04/23/13         Original         SHIPPED         YORK MAIN PLANT (NEW FACTORY)         H-D SYN MAIN BLDG, MVC           5500006377         11100069         500         04/25/13         Original         SHIPPED         YORK MAIN PLANT (NEW FACTORY)         H-D SYN MAIN BLDG, MVC | Select<br>(All) | PO or RLS or<br>SA<br>Ref# | Un<br>Ack | H-D<br>Part # | <u>Qty</u> | Line Req.<br>Date | Purpose  | Collab<br><u>Status</u> | <u>Status</u> | Issuer | Ship To |
|----------------------------------------------------------------------------------------------------|-----------------|----------------------------|-----------|---------------|------------|-------------------|----------|-------------------------|---------------|--------|---------|
| 5500006377                                                                                                    |                 | 5500006377                 |           | 11100069      | 500        | 04/23/13          | Original |                         | SHIPPED       |        |         |
|                                                                                                    |                 | 5500006377                 |           | 11100069      | 500        | 04/25/13          | Original |                         | SHIPPED       | ,      |         |

On Friday, 4/26/13, Firm Visibility reflected that two of the orders were shipped as the release has a status of SHIPPED.

It is recommended that this view be printed so that it can be referenced again after the Firm Visibility update. If this view is not printed, the supplier will not be able to identify changes.

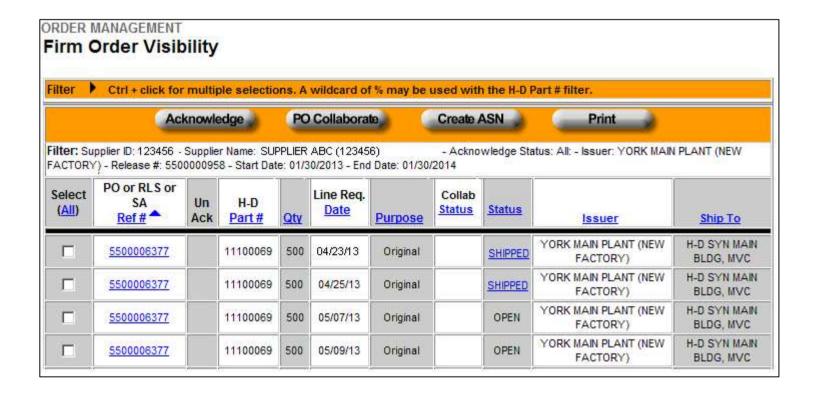

On Monday, 4/29/13, SAP updated Firm Visibility with 4 open ship dates and quantities within the 20 day horizon.

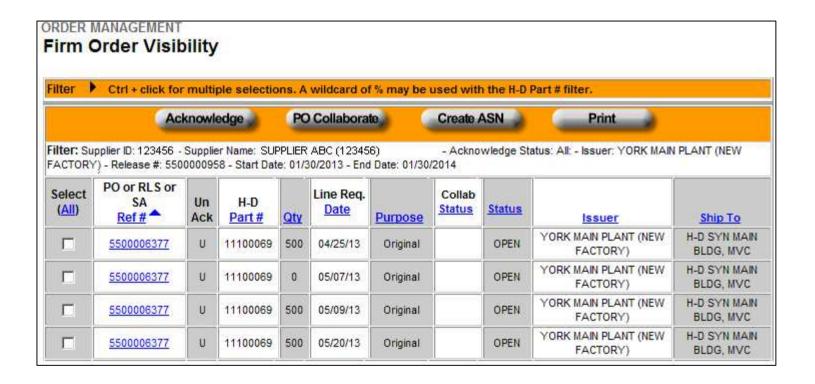

To identify new orders, repeat orders, and changes in order quantity, a line by line comparison between Firm Visibility's display on Friday, 4/26/13 and Monday, 4/29/13 must be made. Differences are circled in green.

Friday, 4/26/13

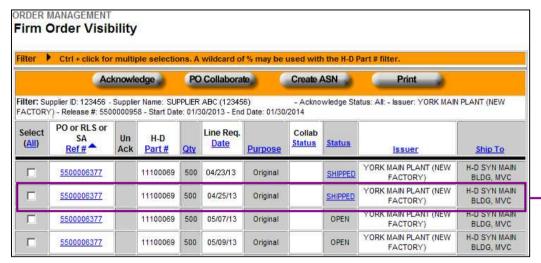

Monday, 4/30/13

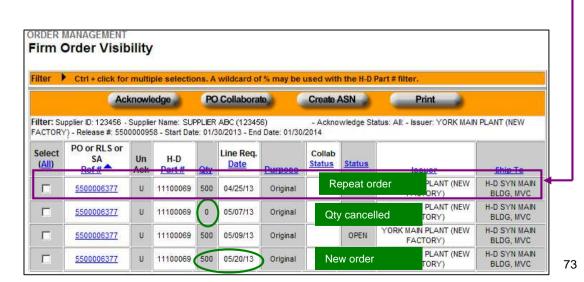

Below are the identified differences:

| 4/26/13           |            |               | 4/29/13 |     |                                                      |
|-------------------|------------|---------------|---------|-----|------------------------------------------------------|
| 4/23/13           | 500        | Shipment Sent | 4/23/13 | 500 | Shipment Received, no longer listed                  |
| 4/25/13<br>5/7/13 | 500<br>500 | Shipment Sent | 4/25/13 | 500 | Shipment Received, but still listed,<br>Repeat order |
| 5/9/13            | 500        |               | 5/7/13  | 500 | Same order                                           |
| 3/3/13            | 300        |               | 5/9/13  | 500 | Same order                                           |
|                   |            |               | 5/20/13 | 500 | New order                                            |

The reason that the 4/25/13 quantity of 500 pieces is still listed on the 4/29/13 update is because SAP reflected the order as OPEN. The order is OPEN because the material was not received into inventory.

Since this shipment was already shipped, it should not be shipped again. The user confirmed that the shipment was sent by referencing the Firm Visibility view on Friday, 4/26/13.

4/26/13 View of Firm Visibility

| Select<br>(All) | PO or RLS or<br>SA<br>Ref# | Un<br>Ack | H-D<br><u>Part #</u> | <u>Qty</u> | Line Req.<br><u>Date</u> | Purpose  | Collab<br><u>Status</u> | <u>Status</u> | <u>Issuer</u>                 | Ship To                   |
|-----------------|----------------------------|-----------|----------------------|------------|--------------------------|----------|-------------------------|---------------|-------------------------------|---------------------------|
|                 | 5500006377                 |           | 11100069             | 500        | 04/23/13                 | Original |                         | SHIPPED       | YORK MAIN PLANT (NEW FACTORY) | H-D SYN MAIN<br>BLDG, MVC |
|                 | 5500006377                 |           | 11100069             | 500        | 04/25/13                 | Original |                         | SHIPPED       | YORK MAIN PLANT (NEW FACTORY) | H-D SYN MAIN<br>BLDG, MVC |
|                 | 5500006377                 |           | 11100069             | 500        | 05/07/13                 | Original |                         | OPEN          | YORK MAIN PLANT (NEW FACTORY) | H-D SYN MAIN<br>BLDG, MVC |
|                 | 5500006377                 |           | 11100069             | 500        | 05/09/13                 | Original |                         | OPEN          | YORK MAIN PLANT (NEW FACTORY) | H-D SYN MAIN<br>BLDG, MVC |

If the supplier were to ship again the 4/25/13 quantity of 500 order, the receipt of the shipment will be posted against the next order open in SAP. When SAP updates Firm Visibility the next time (Monday, 5/6/13), there will be a decrease in one of the order's quantity to account for the over-shipment.

Example 3 will show how to identify:

- •An order that dropped in between updates
- Changed order quantities
- New orders

On Monday, 4/29/13, SAP updated Firm Visibility with 5 open ship dates and quantities within the 20 day horizon.

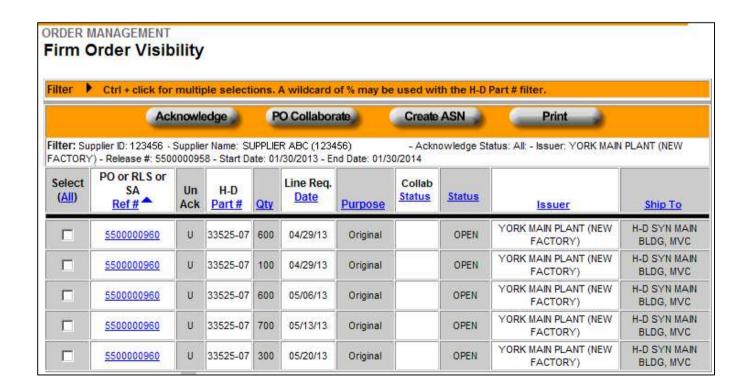

On 4/29/13, the supplier selected these releases and created ASNs.

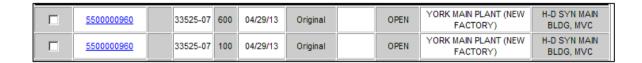

After the ASN was sent, the release status updated to PARTIAL.

| П | 5500000960 | 33525-07 | 600 | 04/29/13 | Original | <u>PARTIAL</u> | YORK MAIN PLANT (NEW FACTORY)    | H-D SYN MAIN<br>BLDG, MVC |
|---|------------|----------|-----|----------|----------|----------------|----------------------------------|---------------------------|
|   | 5500000960 | 33525-07 | 100 | 04/29/13 | Original | PARTIAL        | YORK MAIN PLANT (NEW<br>FACTORY) | H-D SYN MAIN<br>BLDG, MVC |

On Friday, 5/3/13, Firm Visibility reflected two releases were shipped as the release has a status of PARTIAL.

It is recommended that this view be printed so that it can be referenced again after the Firm Visibility update. If this view is not printed, the supplier will not be able to identify changes.

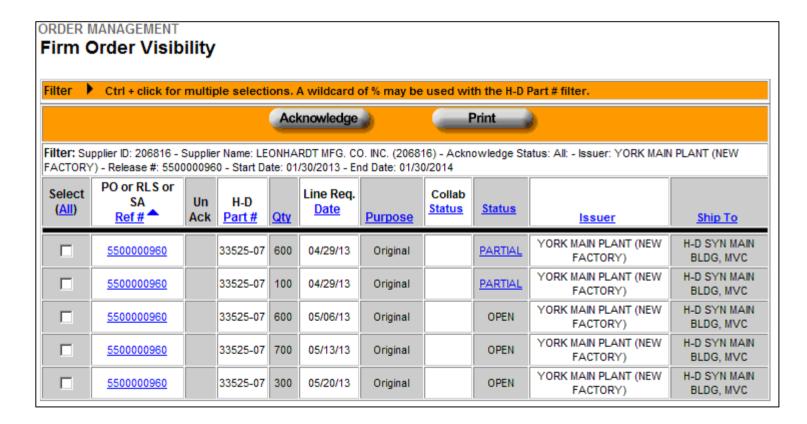

On Monday, 5/6/13, SAP updated Firm Visibility with 5 open ship dates and quantities within the 20 day horizon.

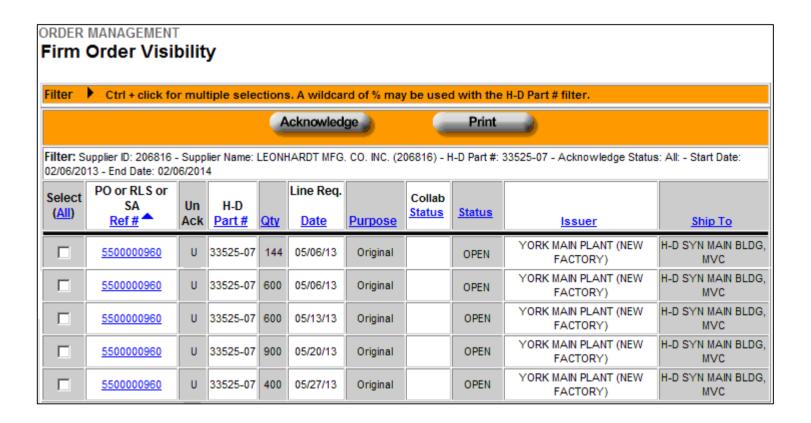

To identify new orders and changed order quantities, a line by line comparison between Firm Visibility's display on Friday, 5/3/13 and Monday, 5/6/13 must be made. Differences are circled in green.

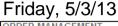

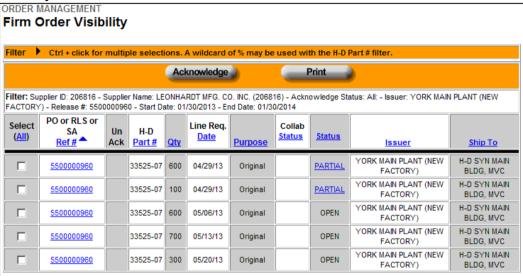

Friday, 5/3/13

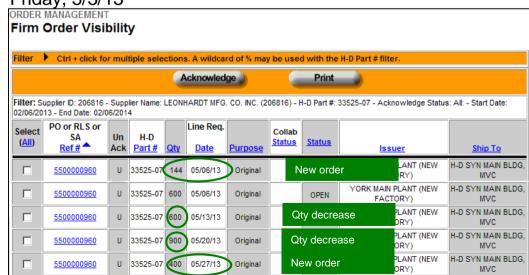

Below are the identified differences:

| <u>5/3/13</u> |                   | <u>5/6/13</u> |                                       |
|---------------|-------------------|---------------|---------------------------------------|
| 4/29/13       | 600 Shipment Sent | 4/29/13 600   | Shipment Received, no longer listed   |
| 4/29/13       | 100 Shipment Sent | 4/29/13 100   | Shipment Received, no longer listed   |
|               |                   | 5/6/13 144    | Order that dropped in between updates |
| 5/6/13        | 600               | 5/6/13 600    | Same order                            |
| 5/13/13       | 700               | 5/13/13 600   | Quantity change                       |
| 5/20/13       | 300               | 5/20/13 900   | Quantity change                       |

An order that drops in between updates will only be seen on the current update and will have an immediate ship date. In this example, the drop in order is only seen in Firm Visibility on Monday, 5/6/13 and has a ship date of 5/6/13.

A drop-in order should be sent immediately.

### **Downloads**

#### **Downloads (Exports)**

Downloads (Exporting) allows Planning Schedule, P&A/GM Purchase Order, and Ship Schedule data to be exported into Excel.

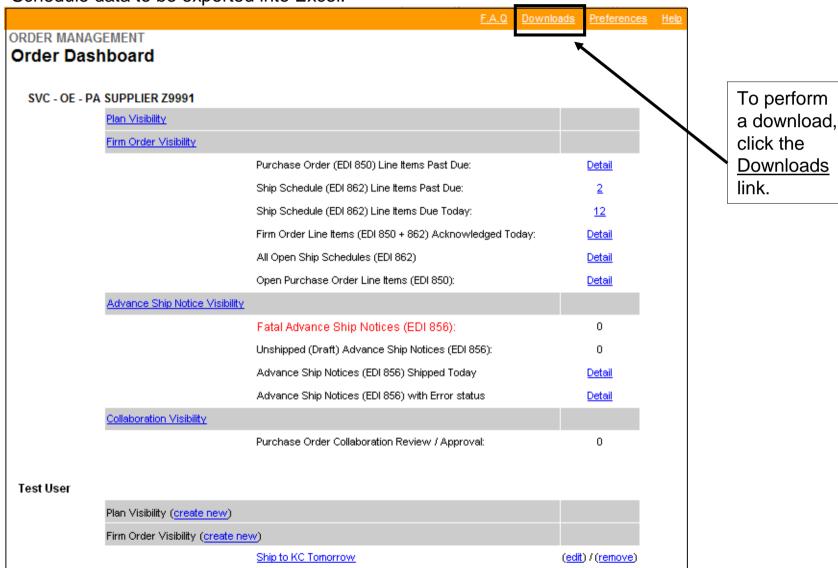

#### **Downloads (Exports)**

The Download window displays.

Planning Schedule data is available in CSV (Comma Separated Value) and XML (Extensible Markup Language) file format.

The CSV file is updated daily and is an accumulation for all sites and all parts.

**P&A/GM Purchase Order** data is available in XML file format. A data range must be provided; a part number is optional.

**Ship Schedule** data is available in XML file format. A data range must be provided; a part number is optional.

Downloads! - Microsoft Internet Explorer Close Window Supplier Z9991 🔻 Planning Schedules (EDI 830) Planning Schedule data is available in a CSV and XML file format. This file is updated daily and is an accumulation of Planning Schedules for all sites and all parts as they are transmitted throughout the week. The files are cleared every Sunday to begin a new week. XML ▼ Get To obtain column headers for the Planning Schedule (EDI 830) CSV export file, click HERE to get the header file. Copy the first row of the header file and paste at the top of the exported CSV file P&A / GM Purchase Order(s) (EDI 850) Purchase Order data is available in an XML format. You must provide a date range and optionally a part number to retrieve your open Purchase Order data. Need 112 112 H-D Part #: mm/dd///// Date mm/dd/yyyy Date Start: End: Get Ship Schedule(s) (EDI 862) Ship Schedule data is available in an XML format. You must provide a date range and optionally a part number to retrieve your open Ship Schedule data Ship Ship 1.2 112 H-D Part #: mm/dd/yyyy Date mm/dd/yyyy Date Start: Get

*Note:* For P&A/GM Purchase Order and Ship Schedule, refer to the XML Planning Schedule instructions.

# For a Planning Schedule download:

- 1. Select the file format from the menu.
  - CSV
  - XML

Example: CSV

Note: An XML example follows the CSV example.

2. Click the **Get** button.

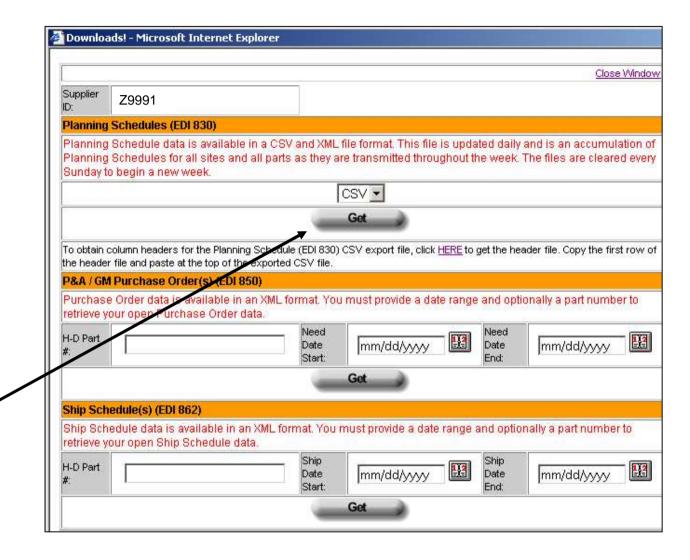

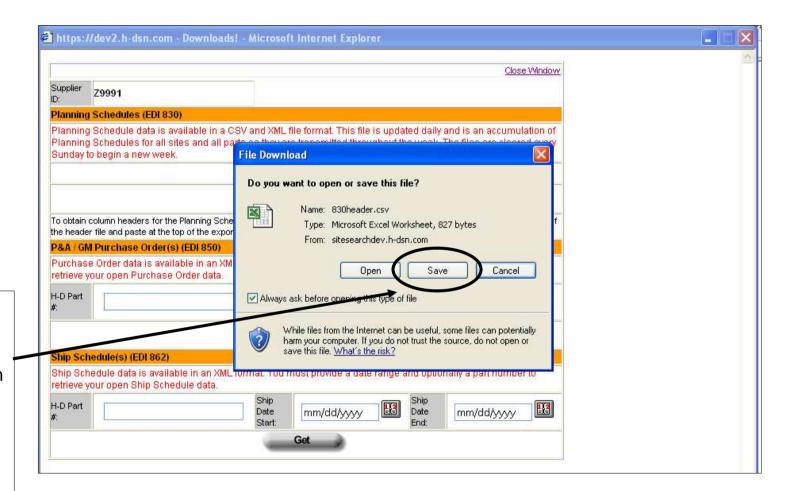

In the File Download window, click the **Save** button and save to your computer.

Using Excel, open the file from the saved location.

The CSV results display in Excel. The file includes all H-D sites and all part numbers. No column headings are shown; however, the headings can be copied into the file.

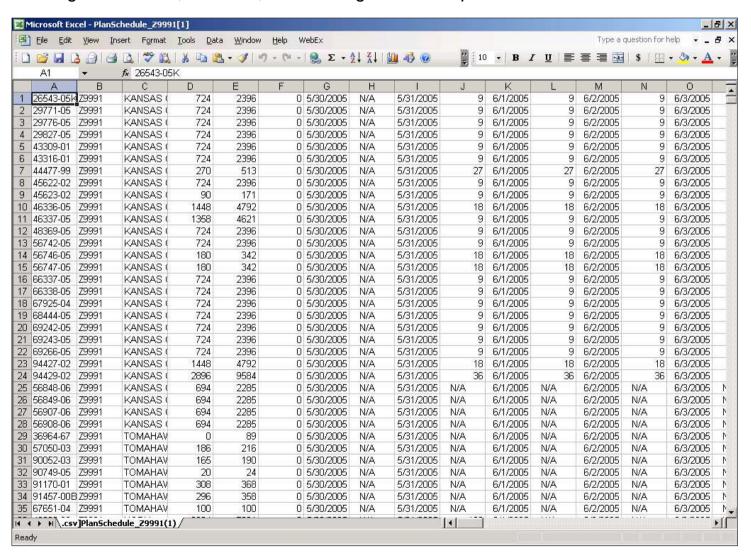

#### **Downloads (Exports) - CSV Column Headings**

To copy column headings:

- 1. Click on the <u>HERE</u> link in the Download window.
- 2. When the File Download window displays, click on Open.

Result: A file displaying the column headings displays.

- 3. Select the headings, right click, and select Copy.
- 4. Switch to the file exported into Excel.
- 5. Click on Row 1 and Paste.

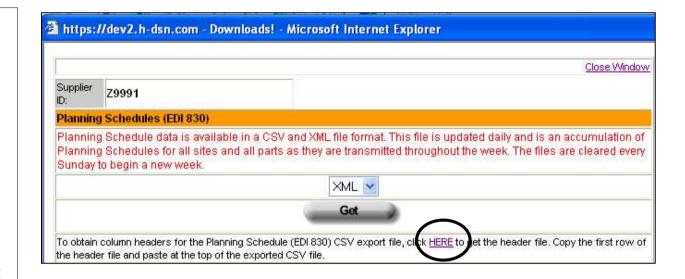

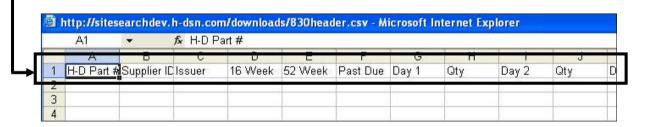

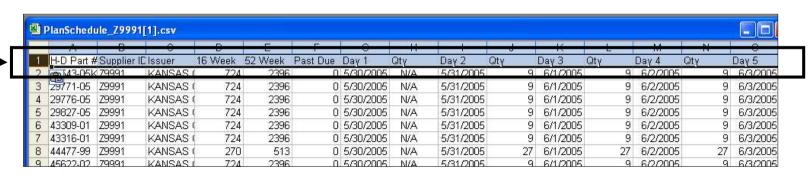

## For a Planning Schedule download:

- 1. Select the file format from the menu.
  - CSV
  - XML

Example: XML

2. Click the **Get** button.

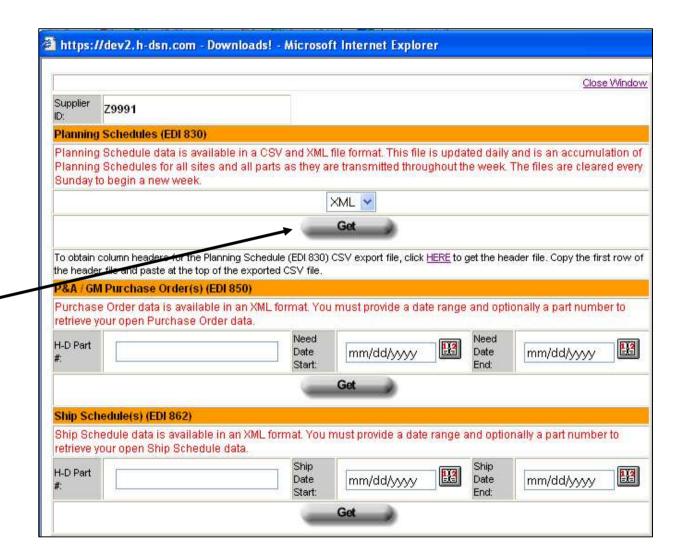

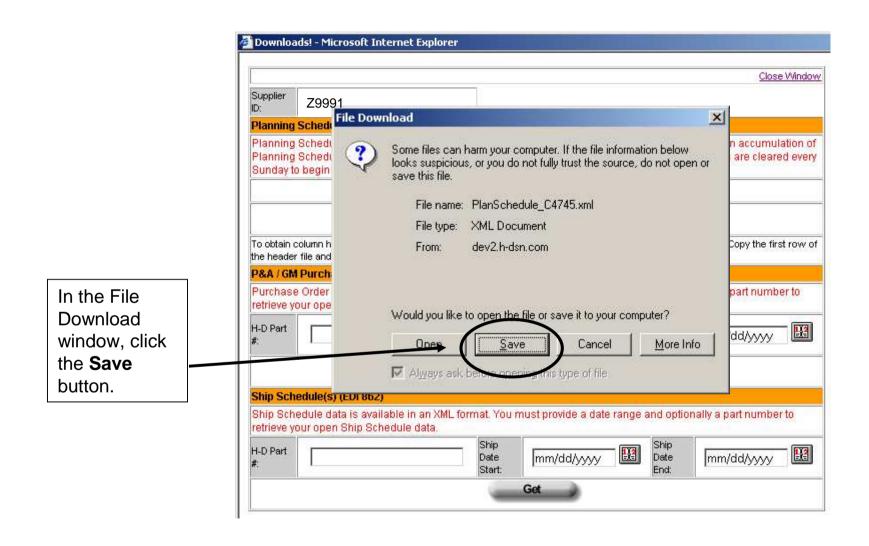

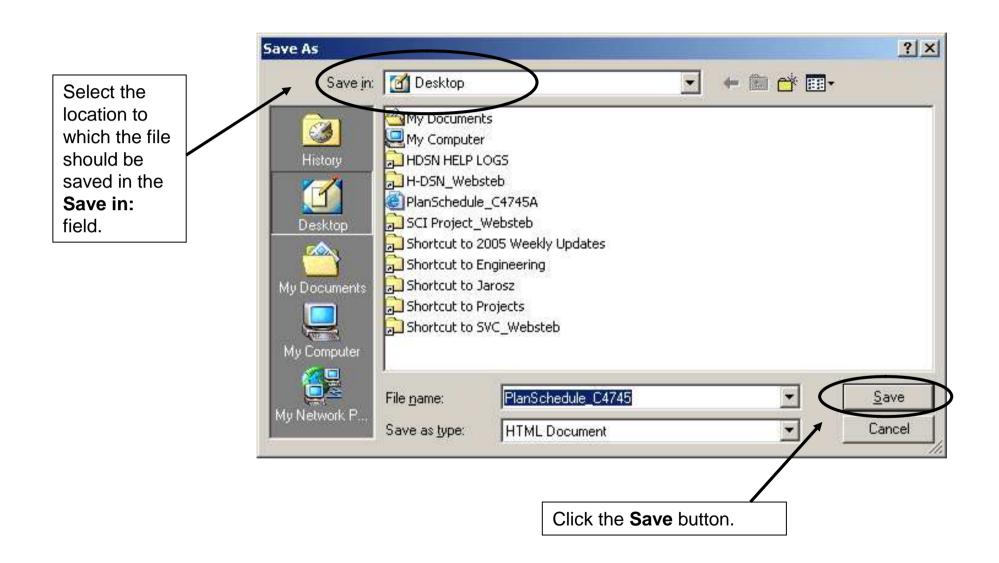

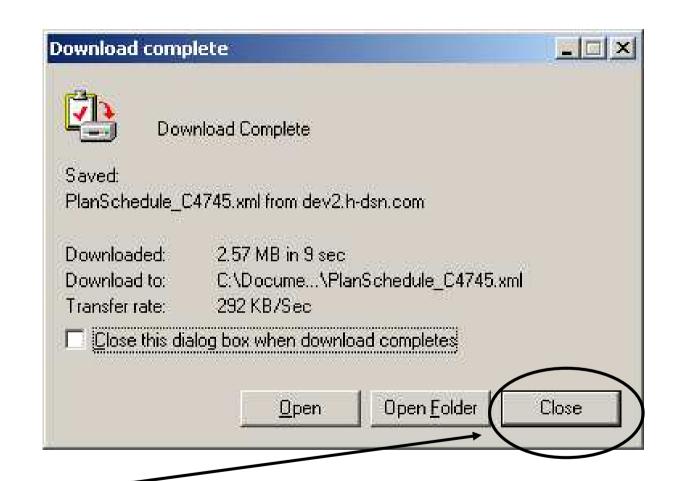

In the Download complete window, click the Close button.

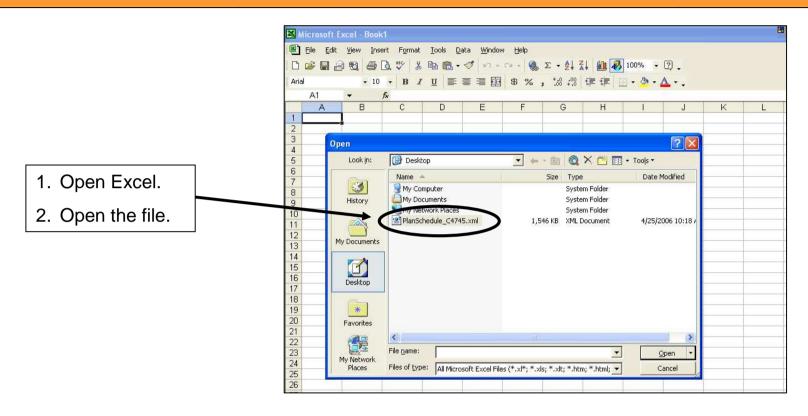

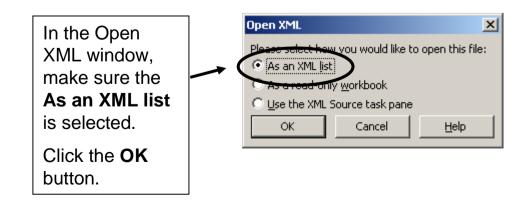

The XML formatted planning schedule displays in Excel with column headings.

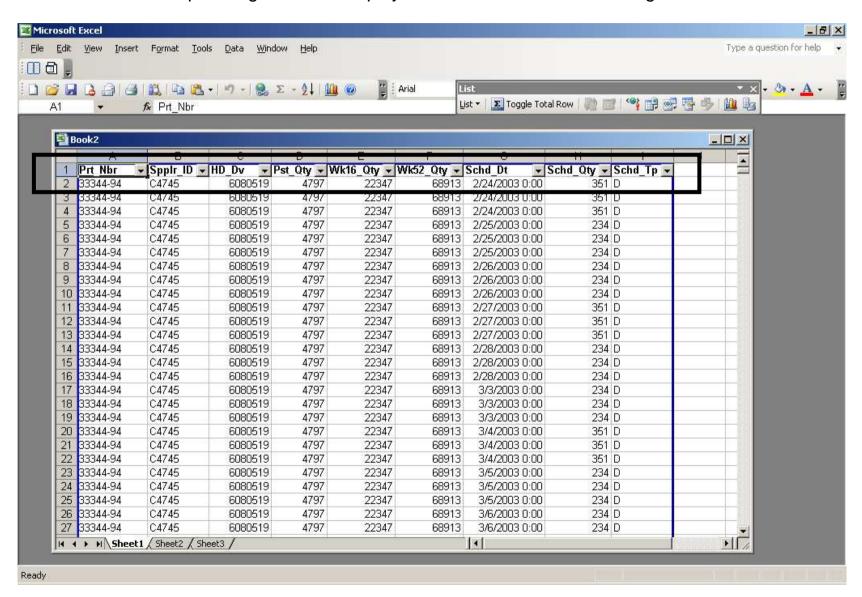

The Excel Autofilter feature is turned On. This is indicated by the downward pointing arrow beside each column heading.

To search for a particular item in a column, click the downward pointing arrow and select the item from the list.

Note: To redisplay the entire list, click the arrow and select (All) from the list.

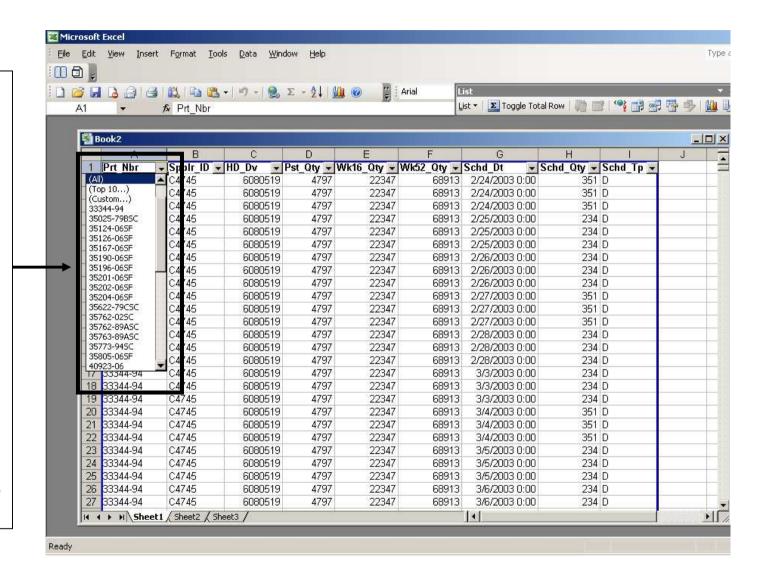

#### **Additional Assistance**

For additional assistance please contact your Harley-Davidson Purchasing Representative.

For Technical Assistance, contact the Network Support Center at 1-866-490-HDSN (4376)